Register your product and get support at

# www.philips.com/welcome

PFL30x7H PFL30x7T PFL30x7K PFL31x7H PFL31x7K PFL32x7H PFL33x7H PFL35x7H PFL35x7T PFL35x7K PFL38x7H PFL38x7T PFL38x7K

PL Instrukcja obsługi

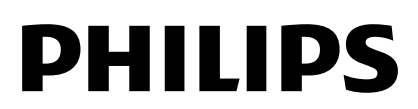

# Spis treści

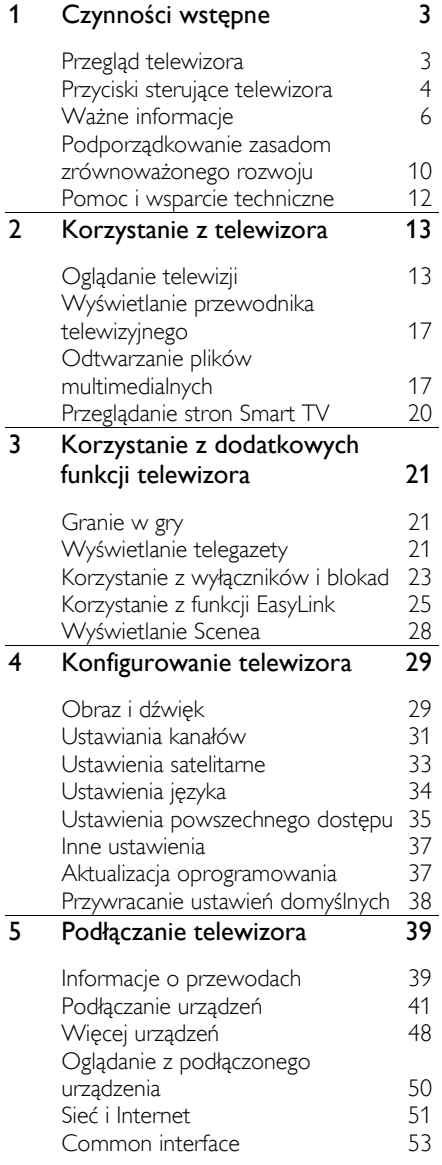

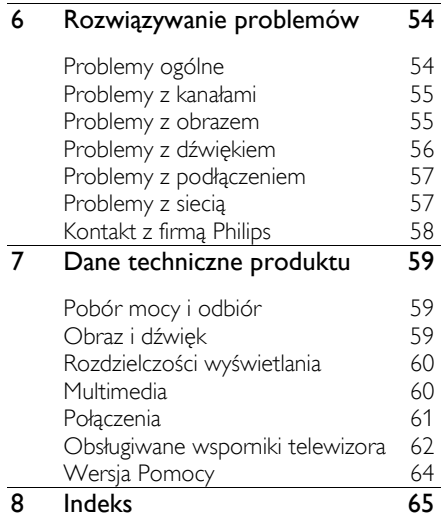

# <span id="page-2-0"></span>1 Czynności wstępne

# <span id="page-2-1"></span>Przegląd telewizora

## Telewizja High Definition

Jeśli telewizor jest wyposażony w ekran działający w rozdzielczości High Definition (HD), można oglądać filmy w formacie HD m.in.:

- za pomocą odtwarzacza płyt Blu-ray podłączonego przy użyciu przewodu HDMI, odtwarzającego płytę Blu-ray;
- za pomocą odtwarzacza DVD z funkcją podniesienia rozdzielczości (upscaling) podłączonego przy użyciu przewodu HDMI, odtwarzającego płytę DVD;
- odbierając sygnał od nadawcy naziemnej telewizji w formacie HD (DVB-T lub DVB-T2 MPEG4);
- za pomocą cyfrowego odbiornika HD podłączonego przy użyciu przewodu HDMI, odtwarzającego zawartość HD z kanałów telewizji kablowej lub satelitarnej;
- za pomocą konsoli do gier HD podłączonej przy użyciu przewodu HDMI, odtwarzającej grę HD.

## Smart TV

Pakiet aplikacji Smart TV\* może zamienić telewizor w centralny punkt dostępu do materiałów cyfrowych i sterowania nimi:

- Podłączenie telewizora do sieci domowej umożliwia korzystanie z filmów, zdjęć i utworów muzycznych z komputera lub serwera multimedialnego, który także jest podłączony do sieci domowej.\*
- Jeśli podłączysz swój telewizor do Internetu, możesz cieszyć się bogactwem przesyłanych online filmów, muzyki i nie tylko, dzięki Youtube Leanback\* i innym aplikacjom Smart TV\*.

 Nowy wymiar połączeń — kontaktuj się ze swoimi przyjaciółmi i krewnymi dzięki dużemu ekranowi. Możesz nawiązywać połączenia wideo na ekranie telewizora za pomocą dekodera Philips HD Media oraz kamery wideo Philips TV (oba urządzenia sprzedawane osobno). Zacznij dzwonić już teraz i w zaciszu własnego domu ciesz się jakością obrazu w technologii HD oraz doskonałym dźwiękiem!\*

\*Dostępne tylko w niektórych modelach.

## Odtwarzanie plików multimedialnych

Podłączenie telewizora do dysku USB umożliwia odtwarzanie filmów, muzyki i zdjęć w pełnej krasie, korzystając z szerokiego ekranu i wspaniałego dźwięku telewizora.

## Przewodniki telewizyjne

W każdej chwili można zobaczyć, co jest i będzie nadawane, zaglądając do bieżącego elektronicznego przewodnika programowego (EPG) lub EPG na najbliższe osiem dni.

## EasyLink

Jeśli do telewizora zostanie podłączone urządzenie obsługujące standard HDMI-CEC (Consumer Electronic Control), jak odtwarzacz Blu-ray lub zestaw kina domowego, można sterować telewizorem i tym urządzeniem za pomocą jednego pilota. W tym celu wystarczy włączyć funkcję EasyLink, gdy urządzenia zostaną połączone.

## Intuicyjne menu

Za pomocą intuicyjnych menu telewizora można z łatwością przejść do kanału lub pliku multimedialnego, który jest w danej chwili potrzebny, lub dostosować ustawienia telewizora do swoich potrzeb.

# <span id="page-3-0"></span>Przyciski sterujące telewizora

## Tylne przyciski sterujące

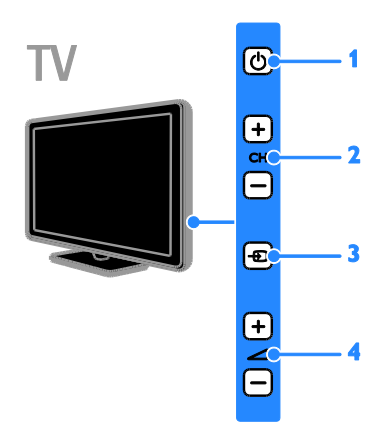

#### Modele PFL38x7, PFL35x7, PFL33x7, 42PFL32x7, 32PFL32x7, PFL31x7 i PFL30x7:

1.  $\circ$  (Tryb gotowości): włączanie albo wyłączanie telewizora.

2. CH +/- (Kanał +/-): przejście do następnego lub poprzedniego kanału.

3.  $\oplus$  (Źródło): ustawienie podłączonego urządzenia jako źródła.

4.  $\rightarrow$  +/- (Głośność +/-): regulacja głośności.

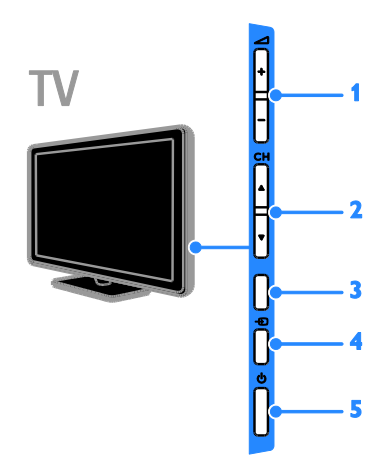

## Modele 26PFL32x7 i 22PFL32x7:

1.  $\triangle$  +/- (Głośność +/-): regulacja głośności.

2. CH AV (Kanał AV): przejście do następnego lub poprzedniego kanału. 3. Brak funkcji.

4. **D** (Źródło): ustawienie podłączonego urządzenia jako źródła.

5.  $\circ$  (Tryb gotowości): włączanie i wyłączanie telewizora.

## **Czujniki**

Telewizory PFL32x7 i PFL38x7 od 22 do 50 cali:

## Telewizory PFL35x7 od 19 do 24 cali:

#### 1. Czujnik pilota zdalnego sterowania

Pilota należy kierować na czujnik.

Między pilotem a telewizorem nie powinno być żadnych elementów blokujących sygnał, takich jak meble czy inne przedmioty.

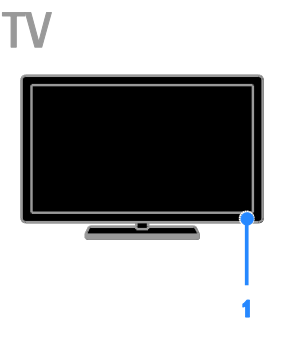

#### Telewizory PFL30x7, PFL31x7, PFL33x7 i PFL35x7 od 32 do 47 cali

#### 1. Czujnik pilota zdalnego sterowania

Pilota należy kierować na czujnik. Między pilotem a telewizorem nie powinno być żadnych elementów blokujących sygnał, takich jak meble czy inne przedmioty.

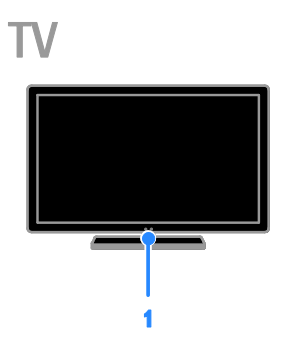

## Pilot zdalnego sterowania

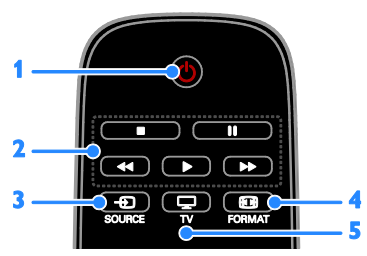

1.  $\circ$  (Tryb gotowości): : włączanie telewizora lub przełączanie do trybu gotowości.

2. Przyciski odtwarzania: sterowanie

odtwarzaniem plików multimedialnych.

3. **E SOURCE:** ustawienie podłączonego urządzenia jako źródła.

4. **ED FORMAT:** zmiana formatu obrazu.

5. TV: ustawienie sygnału telewizyjnego jako oglądanego źródła.

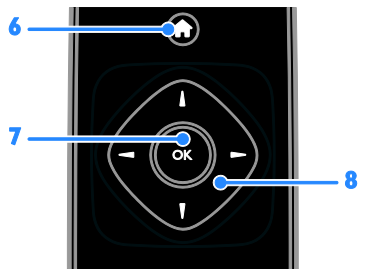

6. **A** (Menu główne): otwarcie menu głównego.

7. OK: potwierdzanie wpisu lub wyboru.

8. **AV4** (Przyciski nawigacii): poruszanie się po menu i wybieranie poleceń.

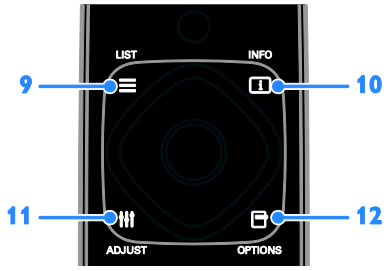

9. E LIST: otwarcie listy kanałów telewizyjnych.

10. INFO: wyświetlenie informacji o bieżącym działaniu.

11. **III ADJUST:** modyfikowanie ustawień telewizora.

12. **D OPTIONS:** wyświetlenie opcji dostępnych w danej chwili.

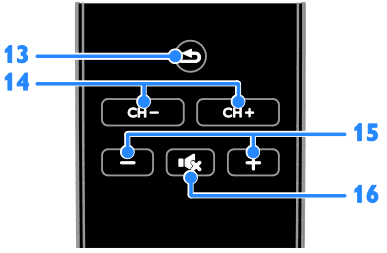

13.  $\triangle$  (Wstecz): powrót do poprzedniej strony menu lub wyjście z funkcji telewizora. 14. CH - / CH +: przełączanie kanałów. 15. +/- (Głośność): regulacja głośności. 16. K (Wyciszenie): wyciszanie lub

przywracanie dźwięku

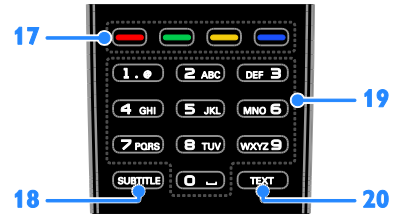

#### 17. Kolorowych przycisków: wybieranie zadań lub opcji.

Funkcje przycisków zależą od zakresu usług oferowanch przez dostawcę usługi.

18. SUBTITLE: włączanie albo wyłączanie napisów.

19. 0-9 (Przyciski numeryczne): wybieranie kanałów telewizyjnych lub wpisywanie tekstu. 20. TEXT: włączanie lub wyłączanie telegazety.

## Funkcje sterowania EasyLink

Uwaga: Funkcje sterowania EasyLink są dostępne, gdy podłączone urządzenie jest zgodne ze standardem HDMI-CEC.

Poprzez funkcje sterowania EasyLink można sterować telewizorem i innymi urządzeniami HDMI-CEC za pomocą jednego pilota zdalnego sterowania.

#### Dostęp do funkcji sterowania EasyLink

1. W trakcie oglądania treści z podłączonego urządzenia zgodnego ze standardem HDMI-CEC naciśnij **d OPTIONS**. 2. Wybierz opcję [Pokaż pilot], a następnie naciśnij przycisk OK.

3. Wybierz przycisk sterowania EasyLink, a następnie naciśnij OK.

Więcej informacji na temat funkcji EasyLink można znaleźć w części Korzystanie z dodatkowych funkcji telewizora > Korzystanie z funkcji EasyLink (str. [25\)](#page-24-1).

# <span id="page-5-0"></span>Ważne informacje

## Bezpieczeństwo

<span id="page-5-1"></span>Przed rozpoczęciem korzystania z telewizora należy zapoznać się z wszystkimi instrukcjami. Gwarancja nie obejmuje uszkodzeń powstałych na skutek postępowania niezgodnego z instrukcjami.

#### Niebezpieczeństwo pożaru lub porażenia prądem!

- Należy chronić telewizor przed deszczem i wodą. W pobliżu telewizora nie wolno umieszczać pojemników z cieczami, takich jak np. wazony. W przypadku rozlania cieczy na telewizor lub dostania się cieczy do jego wnętrza natychmiast odłącz telewizor od źródła zasilania. Aby sprawdzić telewizor przed użyciem, skontaktuj się z działem obsługi klienta firmy Philips.
- Nie stawiaj telewizora ani nie kładź pilota zdalnego sterowania czy baterii do niego blisko otwartego ognia oraz innych źródeł ciepła (w tym bezpośrednio padających promieni słonecznych). Aby uniknąć rozprzestrzenienia się ognia, telewizor, pilot zdalnego sterowania i baterie do niego nie powinny znajdować się blisko świeczek lub innych źródeł ognia.

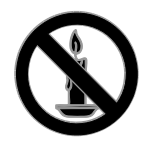

- Nigdy nie należy wkładać przedmiotów do otworów wentylacyjnych oraz innych otworów w telewizorze.
- Zawsze chroń pilota zdalnego sterowania oraz baterie przed deszczem, wodą i nadmiernym ciepłem.
- Unikaj silnego nacisku na wtyczki. Upewnij się, że wtyczka jest dobrze włożona do gniazdka. Luźna wtyczka może być przyczyną iskrzenia lub pożaru.
- Upewnij się, że przewód zasilający nie będzie się naprężał podczas obracania telewizora. Naprężanie się przewodu zasilającego może poluzować połączenia oraz spowodować iskrzenie.
- Aby odłączyć telewizor od zasilania sieciowego, należy odłączyć wtyczkę. Podczas odłączania przewodu zasilającego zawsze ciągnij wtyczkę, a nie przewód. Dotęp do wtyczki, przewodu zasilającego i gniazdka powinien być zawsze możliwy.

#### Niebezpieczeństwo uszkodzenia telewizora!

- Do podniesienia i przeniesienia telewizora, który waży więcej niż 25 kilogramów, potrzebne są dwie osoby.
- Do zamontowania telewizora na podstawie należy używać wyłącznie dostarczonej podstawy. Przymocuj dokładnie podstawę do telewizora. Ustaw telewizor na stabilnej i płaskiej powierzchni, która utrzyma łączny ciężar telewizora oraz podstawy.
- Umieszczając telewizor na ścianie, należy stosować wyłącznie uchwyt ścienny, który utrzyma jego ciężar. Przymocuj uchwyt do ściany, która utrzyma łączny ciężar zarówno jego, jak i telewizora. Firma TP Vision Netherlands B.V. nie bierze żadnej odpowiedzialności za wypadki lub obrażenia, jeśli użyty zostanie niewłaściwy uchwyt ścienny.
- W przypadku konieczności przechowywania telewizora należy rozmontować stojak. Nie kładź telewizora na tylniej stronie, jeśli zamontowany jest stojak.
- Przed podłączeniem telewizora do zasilania upewnij się, że napięcie odpowiada wartości wydrukowanej z tyłu telewizora. Nie wolno podłączać telewizora do zasilania, jeżeli napięcie jest inne.
- Niektóre części tego produktu mogą być wykonane ze szkła. Należy się z nimi obchodzić ostrożnie, aby uniknąć obrażeń lub uszkodzenia.

### Niebezpieczeństwo odniesienia obrażeń ciała przez dzieci!

Aby uniknąć sytuacji, w której telewizor mógłby się przewrócić i spowodować obrażenia ciała u dzieci, przestrzegaj następujących środków ostrożności:

- Dopilnuj, aby telewizor nigdy nie znajdował się na powierzchni nakrytej tkaniną lub innym materiałem, który może zostać ściągnięty.
- Upewnij się, że żadna część telewizora nie wisi na krawędzi powierzchni.
- Nie stawiaj telewizora na wysokich meblach (takich jak biblioteczka) bez przymocowania zarówno mebla, jak i urządzenia do ściany lub odpowiedniej podpory.
- Poucz dzieci o niebezpieczeństwie wynikającym ze wspinania się na meble, aby dosięgnąć telewizora.

## Ryzyko połknięcia baterii!

 Produkt/pilot zdalnego sterowania może zawierać baterie typu "coin", które mogą zostać połknięte. Zawsze trzymaj baterie poza zasięgiem dzieci!

## Ryzyko przegrzania!

 Nie umieszczaj telewizora w ciasnej przestrzeni. W celu zapewnienia odpowiedniej wentylacji należy zachować odstęp o szerokości co najmniej 10 cm z każdej strony telewizora. Upewnij się, że zasłony i inne przedmioty nie będą zakrywać otworów wentylacyjnych telewizora.

#### Niebezpieczeństwo obrażenia ciała, pożaru lub uszkodzenia przewodu zasilającego!

- Nie ustawiaj telewizora oraz innych przedmiotów na przewodzie zasilającym.
- W przypadku zbliżającej się burzy odłącz telewizor od zasilania oraz anteny. W trakcie burzy nie dotykaj żadnej części telewizora, przewodu zasilającego ani antenowego.

## Niebezpieczeństwo uszkodzenia słuchu!

 Unikaj korzystania przez dłuższy czas ze słuchawek przy dużych poziomach głośności.

#### Niska temperatura

 Jeśli telewizor będzie przenoszony w temperaturze poniżej 5°C, przed podłączeniem go do źródła zasilania należy wyjąć go z opakowania i zaczekać, aż ogrzeje się do temperatury otoczenia.

## Konserwacja ekranu

- Niebezpieczeństwo uszkodzenia ekranu telewizora! Nie dotykaj, nie naciskaj, nie trzyj ani nie uderzaj ekranu jakimikolwiek przedmiotami.
- Przed czyszczeniem odłącz telewizor od sieci elektrycznej.
- Czyść telewizor i ramę miękką, wilgotną ściereczką. Do czyszczenia telewizora nigdy nie należy stosować substancji takich jak alkohol, środki chemiczne lub środki czyszczące stosowane w gospodarstwach domowych.
- Aby uniknąć zniekształcenia obrazu oraz płowienia kolorów, niezwłocznie usuwaj krople wody z ekranu.
- Unikaj wyświetlania nieruchomych obrazów, jeśli tylko to możliwe. Nieruchome obrazy to te, które są wyświetlane na ekranie przez długi czas. Nieruchome obrazy to menu ekranowe, czarne pasy, informacje o czasie itp. Jeśli nie możesz uniknąć ich wyświetlania, zmniejsz kontrast i jasność obrazu, aby zapobiec uszkodzeniu ekranu.

## Blokowanie telewizora

Telewizor jest wyposażony w gniazdo zabezpieczenia Kensington znajdujące się z tyłu telewizora. Aby zabezpieczyć telewizor przed kradzieżą, należy osobno dokupić linkę Kensington.

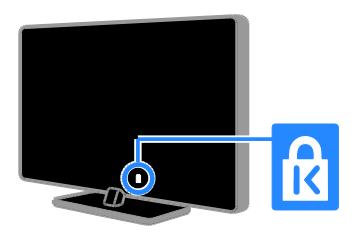

## Uwaga

2012 © TP Vision Netherlands B.V. Wszelkie prawa zastrzeżone. Dane techniczne mogą ulec zmianie bez powiadomienia. Znaki towarowe są własnością firmy Koninklijke Philips Electronics N.V. lub własnością odpowiednich firm. Firma TP Vision Netherlands B.V. zastrzega sobie prawo do modyfikowania produktów bez konieczności dostosowywania do tych zmian wcześniejszych partii dostaw.

Materiały zawarte w niniejszej instrukcji są opracowane pod kątem zestawu używanego zgodnie z przeznaczeniem. Jeśli produkt lub jego poszczególne moduły są używane do celów innych, niż określa to niniejsza instrukcja, należy uzyskać potwierdzenie prawidłowego i odpowiedniego zastosowania. Firma TP Vision Netherlands B.V. gwarantuje, że zawartość materiałów nie narusza żadnych patentów zarejestrowanych w Stanach Zjednoczonych. Firma nie udziela żadnych dodatkowych gwarancji ani w sposób wyraźny, ani dorozumiany.

Firma TP Vision Netherlands B.V. nie ponosi odpowiedzialności ani za błędy w treści niniejszego dokumentu, ani za problemy z niej wynikające. Błędy zgłoszone firmie Philips zostaną wzięte pod uwagę i możliwie jak najszybciej opublikowane w witrynie internetowej wsparcia technicznego firmy Philips.

#### Warunki gwarancji

- Niebezpieczeństwo obrażeń ciała, uszkodzenia telewizora lub utraty gwarancji! Nie wolno samodzielnie naprawiać telewizora.
- Telewizor i urządzenia dodatkowe należy używać zgodnie z przeznaczeniem określonym przez producenta.

 Znak ostrzegawczy wydrukowany z tyłu telewizora wskazuje na niebezpieczeństwo pożaru lub porażenia prądem. Nie wolno zdejmować pokrywy telewizora. W sprawach dotyczących serwisu lub napraw zawsze należy kontaktować się z działem obsługi klienta firmy Philips.

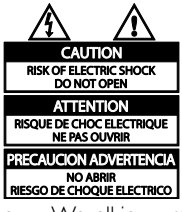

 Wszelkie wyraźnie zabronione w instrukcji czynności, wszelkie niezalecane lub niezatwierdzone regulacje oraz procedury montażu powodują utratę gwarancji.

#### Charakterystyka pikseli

Niniejszy produkt jest wykonany w technologii LCD/LED z wykorzystaniem dużej liczby kolorowych pikseli. Mimo że jego współczynnik efektywnych pikseli wynosi co najmniej 99,999%, na ekranie mogą być stale wyświetlane czarne kropki lub jasne plamki światła (czerwone, zielone lub niebieskie). Jest to strukturalna cecha wyświetlacza (w ramach powszechnie obowiązujących standardów przemysłowych) i nie jest uznawana za usterkę.

#### Zgodność z deklaracja CE

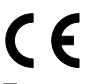

Ten produkt spełnia wszystkie niezbędne wymagania związane z dyrektywą 2006/95/WE (dyrektywa niskonapięciowa) oraz 2004/108/WE (dyrektywa zgodności elektromagnetycznej).

## Zgodność ze standardami EMF

Firma TP Vision Netherlands B.V. produkuje i sprzedaje wiele produktów przeznaczonych dla klientów detalicznych, które — jak wszystkie urządzenia elektroniczne — mogą emitować oraz odbierać sygnały elektromagnetyczne.

Jedną z najważniejszych zasad firmy Philips jest podejmowanie wszelkich koniecznych działań zapewniających bezpieczne i nieszkodliwe dla zdrowia korzystanie z jej produktów. Obejmuje to spełnienie wszystkich mających zastosowanie przepisów prawnych oraz standardów dotyczących emisji pola elektromagnetycznego (EMF) już na etapie produkcji.

Jesteśmy czynnie zaangażowani w opracowywanie, wytwarzanie i sprzedawanie produktów, które nie mają niekorzystnego wpływu na zdrowie. Firma TP Vision zaświadcza, że zgodnie z posiadaną obecnie wiedzą naukową wytwarzane przez nas produkty są bezpieczne, jeżeli są używane zgodnie z ich przeznaczeniem.

Ponadto aktywnie uczestniczymy w doskonaleniu międzynarodowych standardów EMF i przepisów bezpieczeństwa, co umożliwia nam przewidywanie kierunków rozwoju standaryzacji i szybkie dostosowywanie naszych produktów do nowych przepisów.

## Znaki towarowe i prawa autorskie

Windows Media jest zastrzeżonym znakiem towarowym lub znakiem handlowym firmy Microsoft Corporation w Stanach Zjednoczonych i/lub innych krajach.

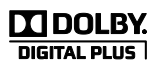

Wyprodukowano na licencji firmy Dolby Laboratories. Dolby oraz symbol podwójnej litery D są znakami towarowymi firmy Dolby Laboratories.

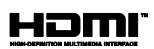

Terminy HDMI, HDMI High-Definition Multimedia Interface oraz logo HDMI są znakami towarowymi lub zastrzeżonymi znakami towarowymi firmy HDMI Licensing LLC w Stanach Zjednoczonych i innych krajach.

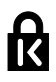

Kensington i Micro Saver są zastrzeżonymi w Stanach Zjednoczonych znakami towarowymi firmy ACCO World Corporation z wydanymi patentami i zgłoszonymi wnioskami patentowymi w innych krajach na całym świecie.

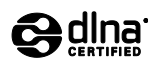

DLNA® , logo DLNA oraz DLNA CERTIFIED® to znaki towarowe, usługowe lub certyfikacyjne firmy Digital Living Network Alliance.

DLNA odnosi się tylko do modelu PFL35x7 i PFL38x7.

Wszystkie inne zastrzeżone i niezastrzeżone znaki towarowe są własnością odpowiednich firm.

# <span id="page-9-0"></span>Podporządkowanie zasadom zrównoważonego rozwoju

## Energooszczędność

Ten telewizor jest wyposażony w funkcje zmniejszające zużycie energii. Aby z nich skorzystać, należy nacisnąć zielony przycisk na pilocie zdalnego sterowania.

- Ustawienia obrazu pozwalające oszczędzać energię. Można zastosować kombinację ustawień obrazu pozwalających oszczędzać energię. W trakcie oglądania telewizji naciśnij Zielony przycisk, a następnie wybierz opcję [Oszcz. energii].
- Wygaszanie ekranu. Jeśli chcesz tylko słuchać dźwięku z telewizora, możesz wyłączyć ekran. Inne funkcje nadal działają normalnie.
- Obniżony poból mocy w stanie gotowości. Nowoczesne układy zasilania obniżają zużycie prądu przez telewizor do bardzo niskiego poziomu, pozwalając zarazem w dowolnej chwili błyskawicznie wyprowadzić telewizor ze stanu gotowości.

```
 Zarządzanie zasilaniem. 
Zaawansowane funkcje zarządzania 
zasilaniem ułatwiają zmniejszenie zużycia 
energii przez ten telewizor. 
Aby sprawdzić, w jaki sposób 
spersonalizowane ustawienia telewizora 
wpływają na względne zużycie energii, 
naciśnij przycisk f, a następnie wybierz
kolejno: [Konfiguracja] > [Obejrzyj 
demo] > [Active Control].
```
## **Utylizacia**

To urządzenie zostało zaprojektowane i wykonane z materiałów oraz komponentów wysokiej jakości, które nadają się do ponownego wykorzystania.

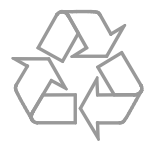

Dołączony do produktu symbol przekreślonego pojemnika na odpady oznacza, że produkt objęty jest dyrektywą europejską 2002/96/WE. Informacje na temat wydzielonych punktów składowania zużytych produktów elektrycznych i elektronicznych można uzyskać w miejscu zamieszkania.

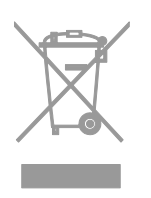

Prosimy postępować zgodnie z wytycznymi miejscowych władz i nie wyrzucać tego typu urządzeń wraz z innymi odpadami pochodzącymi z gospodarstwa domowego. Prawidłowa utylizacja starych produktów pomaga zapobiegać zanieczyszczeniu środowiska naturalnego oraz utracie zdrowia. Produkt zawiera baterie opisane w treści dyrektywy 2006/66/WE, których nie można zutylizować z pozostałymi odpadami domowymi. Należy zapoznać się z lokalnymi przepisami dotyczącymi utylizacji baterii, ponieważ ich prawidłowa utylizacja pomaga zapobiegać zanieczyszczeniu środowiska naturalnego oraz utracie zdrowia.

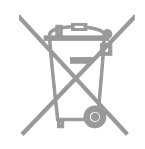

## Etykieta energetyczna UE

Etykieta energetyczna UE informuje o klasie efektywności energetycznej urządzenia. Im bardziej zielona jest klasa efektywności energetycznej urządzenia, tym mniej zużywa ono energii.

Na etykiecie jest podana klasa efektywności energetycznej, średnie zużycie energii przez urządzenie w trybie włączenia oraz średnim zużyciu energii przez 1 rok. Dane dotyczące zużycia energii przez urządzenie można także znaleźć w krajowym serwisie internetowym firmy Philips pod adresem [www.philips.com/TV](http://www.philips.com/TV).

# <span id="page-11-0"></span>Pomoc i wsparcie techniczne

## Skorzystaj z Pomocy

Aby otworzyć menu pomocy ekranowej, należy nacisnąć Żółty przycisk.

Aby zamienić menu pomocy na menu telewizora lub odwrotnie, należy nacisnąć przycisk Żółty przycisk.

## Serwis internetowy firmy Philips

Jeśli nie możesz znaleźć potrzebnych informacji w menu [Pomoc] na ekranie, odwiedź serwis pomocy technicznej firmy Philips pod adresem [www.philips.com/support](http://www.philips.com/support).

W serwisie pomocy technicznej firmy Philips można ponadto:

- znaleźć odpowiedzi na często zadawane pytania,
- pobrać instrukcję użytkownika w wersji PDF do wydrukowania,
- wysłać do nas wiadomość e-mail z pytaniem,
- porozmawiać bezpośrednio przez sieć z przedstawicielem działu obsługi klienta firmy Philips (funkcja dostępna tylko w niektórych krajach).

## Forum użytkowników telewizorów

Być może ktoś z użytkowników telewizorów firmy Philips udzielił już odpowiedzi na Twoje pytanie. Odwiedź stronę [www.supportforum.philips.com](http://www.supportforum.philips.com/).

## Kontakt z firmą Philips

W celu uzyskania pomocy możesz także zwrócić się do działu obsługi klienta firmy Philips w swoim kraju. Numer telefoniczny znajdziesz na ulotce dołączonej do produktu lub na stronie internetowej [www.philips.com/support](http://www.philips.com/support).

Zanim zadzwonisz do firmy Philips, zanotuj numer modelu i numer seryjny swojego telewizora. Informacje te można znaleźć z tyłu telewizora lub na jego opakowaniu.

# Polski

# <span id="page-12-0"></span>2 Korzystanie z telewizora

# <span id="page-12-1"></span>Oglądanie telewizji

## Włączanie i wyłączanie telewizora

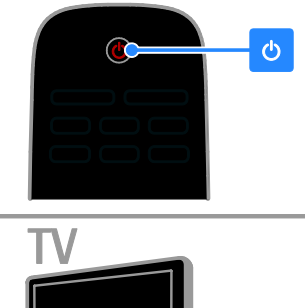

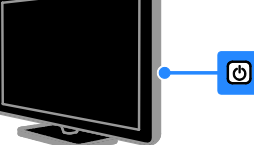

#### Włączanie telewizora

- Naciśnij włącznik zasilania na telewizorze.
- Jeśli telewizor jest w trybie gotowości, naciśnij przycisk **b** na pilocie zdalnego sterowania.

Uwaga: Telewizor zareaguje z niewielkim opóźnieniem.

Wskazówka: Jeśli nie możesz znaleźć pilota zdalnego sterowania, a chcesz włączyć telewizor będący w trybie gotowości, naciśnij przycisk CH +/- na telewizorze.

## Przełączanie telewizora do trybu gotowości

Naciśnii przycisk **b** na pilocie. Czujnik pilota zdalnego sterowania umieszczony na telewizorze zmieni kolor na czerwony.

#### Wyłącz telewizor

Naciśnij przycisk  $\Phi$  w telewizorze. Telewizor zostanie wyłączony.

Uwaga: Chociaż telewizor zużywa bardzo mało energii, gdy jest wyłączony lub w stanie gotowości, to jednak pewne zużycie wtedy występuje. Jeśli telewizor ma nie być używany przez dłuższy czas, lepiej jest odłączyć go od gniazda sieci elektrycznej.

#### Automatyczne wyłączanie

Telewizor jest wyposażony w ustawienia umożliwiające zmniejszenie zużycia energii. Ustawienia te są domyślnie włączone, co oznacza, że w przypadku trwającej cztery godziny bezczynności (tj. żadnych poleceń z pilota lub tylnego panelu sterowania) telewizor automatycznie przejdzie do stanu gotowości.

#### Aby wyłączyć automatyczne wyłączanie:

1. W trakcie oglądania telewizji naciśnij Zielony przycisk na pilocie zdalnego sterowania.

2. Wybierz opcję [Automatyczne wył.], a następnie naciśnij przycisk OK.

3. Użyj Przyciski nawigacji, aby dokonać wyboru, a następnie naciśnij przycisk OK.

## Regulacja głośności telewizora

#### Zwiększanie lub zmniejszanie głośności telewizora

- Naciśnij przycisk +/- na pilocie.
- Naciśnii przycisk **4 +/-** z boku telewizora.

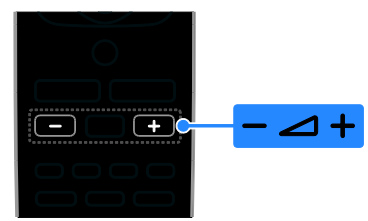

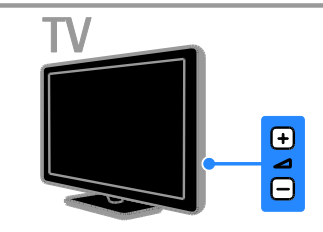

### Wyciszanie lub przywracanie dźwięku telewizora

- Naciśnij przycisk **K** na pilocie, aby wyciszyć dźwięk.
- Ponownie naciśnij przycisk  $\mathbf{K}$ , aby włączyć dźwięk.

#### Regulacja głośności słuchawek

1. Naciśnij kolejno  $\bigtriangleup$  > [Konfiguracja] > [Ustawienia TV] > [Dźwięk]. 2. Wybierz opcję [Głośn. słuchawek], a

następnie naciśnij przycisk OK.

## Przełączanie kanałów telewizyjnych

- Naciśnij przycisk CH +/- na pilocie lub telewizorze.
- Naciśnij przycisk Przyciski numeryczne, aby wprowadzić numer kanału.

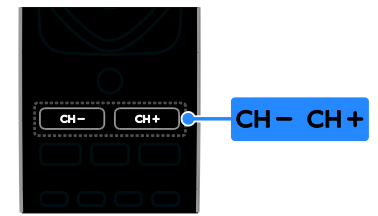

![](_page_13_Picture_16.jpeg)

## Zarządzanie ulubionymi kanałami

Kanały można łatwiej wyszukiwać, wyświetlając wszystkie kanały lub tylko listę ulubionych kanałów.

Naciśnij przycisk **E LIST**, aby przejść do listy kanałów.

## Tworzenie własnej listy ulubionych kanałów

1. Naciśnij przycisk  $\equiv$  LIST.

2. Zaznacz kanał, który chcesz ustawić jako ulubiony, a następnie naciśnij przycisk **E** OPTIONS.

3. Wybierz opcję [Zazn. jako ulub.], a następnie naciśnij przycisk OK. Wybrany kanał zostanie zaznaczony.

Aby usunąć wybór kanału, wybierz opcję [Odzn. jako ulub.], a następnie naciśnij przycisk OK.

## Wybieranie listy kanałów

1. Naciśnij przycisk  $\equiv$  LIST, a następnie wybierz opcję **B OPTIONS**.

2. Wybierz kolejno: [Wybierz listę] > [Ulubione], aby wyświetlić listę ulubionych kanałów, lub wybierz opcję [Wszystkie], aby wyświetlić wszystkie kanały.

3. Naciśnij przycisk OK, aby potwierdzić wybór.

# Polski

## Zarządzanie listami kanałów

Na zainstalowanych kanałach można wykonywać następujące operacje:

- Zmiana nazw kanałów
- Ponowne uporządkowanie kanałów
- Słuchanie cyfrowych kanałów radiowych

#### Zmiana nazw kanałów

Można zmieniać nazwy kanałów. Nazwa jest wyświetlana, gdy kanał zostanie wybrany. 1. W trakcie oglądania telewizji naciśnij  $przycisk \equiv LIST$ .

Zostanie wyświetlona lista dostępnych kanałów.

2. Wybierz kanał, którego nazwę chcesz zmienić, a następnie naciśnij przycisk **E** OPTIONS.

3. Wybierz opcję [Zmiana nazwy], a następnie naciśnij przycisk OK.

4. Naciskając Przyciski nawigacji, wybieraj poszczególne litery, a następnie naciśnij przycisk OK.

- Jeśli naciśniesz przycisk OK na ekranie wpisywania tekstu, zostanie uaktywniona klawiatura ekranowa.
- Naciskając przycisk [ABC] lub [abc], możesz wybrać wielkie lub małe litery.

5. Gdy skończysz, wybierz opcję [Gotowe], a następnie naciśnij przycisk OK, aby potwierdzić.

6. Naciśnij przycisk **, aby** wyjść.

#### Ponowne uporządkowanie kanałów

Po zainstalowaniu kanałów można zmienić ich kolejność na liście kanałów.

1. W trakcie oglądania telewizji naciśnij  $przycisk \equiv LIST$ .

Zostanie wyświetlona lista dostępnych kanałów.

2. Naciśnij przycisk **d OPTIONS**.

## 3. Wybierz opcję [Ponowne

uporządkowanie], a następnie naciśnij przycisk OK.

4. Wybierz kanał, którego kolejność chcesz zmienić, a następnie naciśnij przycisk OK.

5. Naciskając Przyciski nawigacji, przenieś podświetlony kanał do innego miejsca, a następnie przycisk OK.

6. Naciśnij przycisk **D OPTIONS**.

7. Wybierz opcję [Wykonano przegr.], a następnie naciśnij przycisk OK.

## Słuchanie cyfrowych kanałów radiowych

Jeśli są dostępne cyfrowe kanały radiowe, można ich słuchać. Są one instalowane automatycznie wraz z kanałami telewizyjnymi.

1. W trakcie oglądania telewizji naciśnij  $przycisk \equiv LIST$ .

Zostanie wyświetlona lista dostępnych kanałów.

2. Naciśnij przycisk **D OPTIONS**.

3. Wybierz kolejno opcje [Wybierz listę] > [Radio], a następnie naciśnij przycisk OK.

4. Wybierz kanał radiowy, a następnie naciśnij przycisk OK.

## Wybór źródła

Istnieją następujące sposoby na oglądanie obrazu z podłączonego urządzenia:

- Dodaj jego ikonę do menu głównego, aby móc je następnie z niego szybko wybierać.
- Wybierz urządzenie z menu Źródło.

Uwaga: Podłączone do telewizora urządzenie zgodne ze standardem HDMI-CEC jest automatycznie dodawane do menu głównego.

#### Dodawanie nowego urządzenia

- 1. Podłącz i włącz urządzenie.
- 2. Naciśnii przycisk $\biguparrow$ .

3. Wybierz opcję [Dodaj nowe urządz.], a następnie naciśnij przycisk OK.

4. Postępuj zgodnie z wyświetlanymi instrukcjami.

 Jeśli zostanie wyświetlone polecenie wyboru złącza telewizora, należy wybrać złącze, do którego jest podłączone to urządzenie.

#### Wybieranie z menu głównego

Jeśli nowe urządzenie zostało dodane do menu głównego, można zacząć z niego korzystać, wybierając jego ikonę.

- 1. Naciśnij przycisk **fi**.
- 2. Wybierz ikonę urządzenia w menu głównym.

3. Naciśnij przycisk OK, aby potwierdzić wybór.

## Wybieranie z menu Źródło

Aby wyświetlić listę nazw złączy, można także nacisnąć przycisk **+D SOURCE**. Wybierz złącze wykorzystane do połączenia urządzenia z telewizorem.

1. Naciśnij przycisk **+D SOURCE**.

2. Naciśnij przycisk Przyciski nawigacji, aby wybrać złącze z listy.

3. Naciśnij przycisk OK, aby potwierdzić wybór.

## Korzystanie z ustawień Smart

Telewizor jest wyposażony w inteligentne ustawienia obrazu i dźwięku. Ustawienia te można zastosować lub je dostosować.

#### Wybieranie preferowanego ustawienia obrazu

1. W trakcie oglądania telewizji naciśnij przycisk **III ADJUST**.

- 2. Wybierz opcję [Obraz intelig.]. 3. Wybierz jedną z następujących opcji, a następnie naciśnij przycisk OK:
- [Osobisty]: użycie swoich spersonalizowanych ustawień obrazu.
- [Jaskrawy]: bogate i dynamiczne ustawienia, idealne do użytku dziennego.
- [Naturalny]: Naturalne ustawienia obrazu.
- **[Kino]**: Ustawienia idealne do oglądania filmów.
- [Gra]: Ustawienia idealne do gier.
- [Oszcz. energii]: Ustawienia energooszczędne.
- [Standard]: Ustawienia domyślne, które są odpowiednie do większości środowisk i typów wideo.
- [Zdjęcie]: Ustawienia idealne do oglądania zdjęć.
- [Własne]: Dostosowanie i zapisanie własnych ustawień obrazu.

#### Wybieranie preferowanego ustawienia dźwięku

1. W trakcie oglądania telewizji naciśnij przycisk **III ADJUST**.

2. Wybierz opcję [Dźwięk intelig.].

3. Wybierz jedną z następujących opcji, a następnie naciśnij przycisk OK:

- [Osobisty]: użycie swoich spersonalizowanych ustawień dźwięku.
- **[Standard]**: Ustawienia, które sa odpowiednie do większości środowisk i typów dźwięku.
- [WIADOMOŚCI]: ustawienia idealne do słuchania mowy, na przykład wiadomości.
- [Kino]: Ustawienia idealne do oglądania filmów.
- [Gra]: Ustawienia idealne do gier.
- [SZTUKI TEATRALNE]: Ustawienia idealne do oglądania seriali.
- [SPORT]: ustawienia idealne do oglądania widowisk sportowych.

## Zmiana formatu obrazu

Format obrazu można zmienić, aby przystosować go do źródła wideo.

1. Naciśnij przycisk **III FORMAT**.

2. Wybierz format obrazu, a następnie naciśnij przycisk OK, aby potwierdzić wybór.

Dostępne formaty obrazu zależą od źródła wideo:

- [Automatyczne wypełnianie]: dopasowanie obrazu, aby wypełniał cały obszar ekranu (napisy dialogowe są widoczne). Zalecane w celu zminimalizowania zniekształceń (niedostępne w trybie HD i PC).
- [Automatyczny zoom]: powiększanie obrazu, aby wypełniał cały obszar ekranu. Zalecane w celu zminimalizowania zniekształceń (niedostępne w trybie HD i PC).
- [Super zoom]: usuwanie czarnych pasów po bokach ekranu w przypadku programów nadawanych w formacie 4:3. Opcja niezalecana dla trybu HD lub PC.
- [4:3]: Służy do wyświetlania w klasycznym formacie 4:3.
- [Format 16:9]: Służy do skalowania obrazu w formacie 4:3 do formatu 16:9. Opcja niezalecana dla trybu HD lub PC.
- [Szeroki ekran]: rozciąganie formatu 4:3 na 16:9.
- [Niewyskalowane]: zapewnienie maksymalnej szczegółowości dla trybu PC. Opcja dostępna tylko wtedy, kiedy w menu Obraz jest wybrany tryb PC.

# <span id="page-16-0"></span>Wyświetlanie przewodnika telewizyjnego

Informacje o kanałach telewizji cyfrowej można znaleźć w przewodnikach telewizyjnych udostępnianych przez nadawców. Informacje te mogą być m.in. następujące:

- Program na dany dzień ("co jest i będzie dalej") i na maksymalnie 8 dni naprzód, jeśli dany nadawca udostępnia te programy
- Streszczenia programów

Uwaga: Przewodniki telewizyjne są dostępne tylko w niektórych krajach.

## Ustawianie przewodnika telewizyjnego

Przed użyciem przewodnika telewizyjnego należy sprawdzić, czy jest on włączony:

1. Naciśnij przycisk $\biguparrow$ .

#### 2. Wybierz opcję [Przewodnik po programach].

#### Otwieranie przewodnika telewizyjnego

1. Naciśnij przycisk $\biguparrow$ 

2. Wybierz opcję [Przewodnik po

programach], a następnie naciśnij przycisk OK.

#### Korzystanie z opcji przewodnika telewizyjnego

Wyświetlane informacje można dostosować, aby:

- Przypominać o czasie rozpoczynania programów
- Wyświetlać tylko ulubione kanały

1. W przewodniku telewizyjnym naciśnij przycisk **B OPTIONS**.

2. Wybierz jedną z następujących opcji, a następnie naciśnij przycisk OK:

 [Ustaw przypomn.]: ustawianie przypomnień o programach.

- [Wyczyść przypomn.]: usuwanie przypomnień o programach.
- [Zmień dzień]: wybór dnia wyświetlania.
- [Pokaż info]: Wyświetlanie informacji o programie.
- [Szukaj wg gatunku]: Wyszukiwanie programów telewizyjnych według gatunku.
- [Plan. przypom.]: wyświetlanie listy przypomnień o programach.
- [Pobranie danych EPG]: aktualizacja informacji o programach.

## <span id="page-16-1"></span>Odtwarzanie plików multimedialnych

## Co można zrobić

<span id="page-16-2"></span>Telewizor może służyć do odtwarzania filmów, zdjęć i utworów muzycznych z:

- komputera podłączonego do sieci domowej (tylko w przypadku modeli ze złączem sieciowym),
- urządzenia USB podłączonego do telewizora.

## Odtwarzanie plików z komputera

#### Co jest potrzebne:

Dostępne tylko w niektórych modelach.

- Przewodowa lub bezprzewodowa sieć domowa, podłączona za pomocą routera Universal Plug and Play (uPnP).
- Adapter bezprzewodowy USB Philips (PTA01) lub przewód sieci LAN, który służy do podłączania telewizora do sieci domowej.
- Program serwera multimedialnego uruchomiony na komputerze
- Odpowiednie ustawienia zapory firewall komputera, które umożliwiają działanie programu serwera multimedialnego

### Konfigurowanie sieci

1. Podłącz telewizor i komputer do tej samej sieci domowej. Patrz część Podłączanie telewizora > Sieć i Internet.

2. Włącz komputer i router.

#### Uwaga:

Uwaga: Jeśli urządzenie nie powróci do trybu DLNA wskutek wystąpienia zewnętrznych zakłóceń elektrycznych (np. wyładowania elektrostatycznego), konieczna jest interwencja użytkownika.

#### Konfigurowanie udostępniania plików

1. Zainstaluj program serwera multimedialnego na komputerze, aby udostępniać pliki multimedialne. Programami serwera multimedialnego są np.:

- w systemie Windows: Windows Media Player 11 (lub nowsza wersja ) lub TVersity;
- w systemie Mac: Twonky.

2. Włącz udostępnianie plików na komputerze przy użyciu serwera multimedialnego. Instrukcje konfigurowania serwera multimedialnego można znaleźć w serwisie internetowym jego producenta.

#### Odtwarzanie plików

1. Naciśnij przycisk $\biguparrow$ .

2. Wybierz opcję [Przeglądaj sieć], a nastepnie naciśnii przycisk **OK**. Gdy uruchomi się instalacja sieci, należy postępować zgodnie z instrukcjami wyświetlanymi na ekranie.

3. Zaznacz plik w przeglądarce zawartości, a następnie naciśnij przycisk OK, aby rozpocząć odtwarzanie.

4. Przyciski odtwarzania na pilocie zdalnego sterowania umożliwiają sterowanie odtwarzaniem.

## Odtwarzanie plików z urządzenia **USB**

Za pomocą telewizora można odtwarzać zapisane w pamięci USB fotografie, filmy wideo lub muzykę.

#### Uwaga:

- Firma TP Vision nie ponosi odpowiedzialności w sytuacji, gdy urządzenie pamięci USB nie jest obsługiwane przez telewizor, ani za uszkodzenie lub utratę danych zapisanych na tym urządzeniu.
- Nie wolno przeciążać portu USB. Jeśli pobór prądu podłączanego urządzenia pamięci USB przekracza 500 mA, musi do niego być podłączony osobny zasilacz.

#### Przeglądanie zawartości urządzenia USB

1. Podłącz urządzenie USB do złącza USB w telewizorze.

2. Naciśnij przycisk **fr**, wybierz opcję [Przeglądaj USB], a następnie naciśnij przycisk OK.

3. Zaznacz plik w przeglądarce zawartości, a następnie naciśnij przycisk OK, aby rozpocząć odtwarzanie.

4. Przyciski odtwarzania na pilocie zdalnego sterowania umożliwiają sterowanie odtwarzaniem. Patrz Korzystanie z telewizora > Odtwarzanie plików multimedialnych > Opcje odtwarzania (str. [19\)](#page-18-0).

# Polski

# Opcje odtwarzania

## <span id="page-18-0"></span>Oglądanie filmów

Naciskaj **Przyciski nawigacji**, aby wybrać plik wideo, a następnie naciśnij przycisk OK.

- Naciśnij przycisk II, aby wstrzymać.
- Naciśnij przycisk , aby zatrzymać.
- Naciśnii przyciski < /></a> />
Naciśnii przyciski</a> przewijać do tyłu lub do przodu.
- Naciśnij przycisk **, aby zamknąć** przeglądarkę zawartości USB.

### Opcje odtwarzania wideo

W trakcie odtwarzania pliku wideo naciśnij przycisk **D OPTIONS**, aby uzyskać dostęp do następujących opcji wideo:

- [Napisy]: wybór ustawienia napisów spośród dostępnych opcji.
- [Język dźwięku]: wybór języka ścieżki dźwiękowej spośród dostępnych opcji.
- [Powtórzyć]: powtórzenie wideo, ścieżki lub albumu.
- [Pokaż info]: Wyświetlanie nazwy pliku.
- [Ustawienia ekologiczne]: wybór trybu oszczędzania energii.

### Słuchanie muzyki

Naciskai Przyciski nawigacii, aby wybrać utwór muzyczny, a następnie naciśnij przycisk OK.

- Naciśnij przycisk II, aby wstrzymać.
- Naciśnij przycisk , aby zatrzymać.
- Naciśnij przyciski 44 /  $\blacktriangleright$ , aby przewijać do tyłu lub do przodu dany utwór muzyczny.
- Naciśnij przycisk **, aby zamknąć** przeglądarkę zawartości.

## Opcje odtwarzania muzyki

Naciśnij przycisk **□ OPTIONS**, aby przejść do następujących opcji:

- [Powtarzanie]: powtórzenie ścieżki lub albumu.
- [Odtwórz raz]: Jednokrotne odtwarzanie ścieżki.
- [Wł. losowo] / [Wył. losowo]: włączanie i wyłączanie losowego odtwarzania ścieżek.
- [Pokaż info]: Wyświetlanie nazwy pliku.
- [Ustawienia ekologiczne]: wybór trybu oszczędzania energii.

## Wyświetlanie zdjęć

Naciśnij przycisk Przyciski nawigacji, aby wybrać zdjęcie, a następnie naciśnij przycisk , aby rozpocząć pokaz slajdów.

- Naciśnij przycisk II, aby wstrzymać.
- Naciśnij przycisk , aby zatrzymać.
- Naciśnij przycisk Przyciski nawigacji, aby wyszukać zdjęcie.
- Naciśnij przycisk **, aby zamknąć** przeglądarkę zawartości.

Opcje pokaz slajdów ze zdjęć Naciśnij przycisk **D OPTIONS**, aby zakończyć lub przejść do następujących opcji obrazu:

- **[Przej. pokazu sl.]**: wybór sposobu przejścia między zdjęciami.
- [Częst. pokazu sl.]: wybór długości czasu wyświetlania poszczególnych zdjęć w ramach pokazu slajdów.
- [Powtarzanie] / [Odtwórz raz]: wyświetlanie pokazu slajdów jednokrotnie lub w pętli.
- [Wył. losowo] / [Wł. losowo]: włączanie i wyłączanie losowego wyświetlania zdjęć w ramach pokazu slajdów.
- [Obróć obraz]: obrócenie zdjęcia.
- [Pokaż info]: wyświetlenie informacji o zdieciu.
- [Ustaw jako Scenea]: wczytanie wybranego zdjęcia jako tapety telewizora. Patrz część Korzystanie z dodatkowych funkcji telewizora > Wyświetlanie Scenea (str. [28\)](#page-27-1).

## <span id="page-19-0"></span>Przeglądanie stron Smart TV

## Co można zrobić

<span id="page-19-1"></span>\*Dostępne tylko w niektórych modelach.

Aplikacje internetowe, czyli serwisy internetowe specjalnie przystosowane do oglądania na ekranie telewizora, oferują możliwość oglądania filmów wideo online.

#### Uwaga:

- W poszczególnych krajach mogą być dostępne różne usługi i aplikacje w ramach systemu Smart TV.
- W przeglądarce Smart TV jest wyświetlana zawsze jedna strona w trybie pełnoekranowym.
- Niektóre strony mogą być wyświetlane niekompletnie. Funkcje wymagające wtyczek mogą być niedostępne.
- Firma TP Vision Netherlands B.V. nie ponosi odpowiedzialności za zawartość i jakość zawartości dostarczanej przez dostawców zawartości.

## Co jest potrzebne:

1. Podłącz telewizor do routera sieci domowej.

2. Podłącz router sieci domowej do Internetu przez szybkie łącze.

3. Włącz router.

4. Skonfiguruj sieć. Patrz część Podłączanie telewizora > Sieć i Internet.

![](_page_19_Figure_14.jpeg)

## Dostęp do aplikacji (Apps) Smart TV

Jeśli telewizor jest podłączony do Internetu przez sieć domową, można oglądać filmy z YouTube i odtwarzać pliki multimedialne znajdujące się w sieci domowej.

## YouTube Leanback

1. Naciśnij przycisk  $\bigstar$ .

2. Wybierz opcję [YouTube], a następnie naciśnij przycisk OK.

3. Wykonaj wyświetlone na ekranie instrukcje, aby obejrzeć wideo.

4. Naciśnij przycisk **n**, aby wyjść.

## Przeglądanie sieci

1. Naciśnij przycisk  $\biguparrow$ .

2. Wybierz opcję [Przeglądaj sieć], a następnie naciśnij przycisk OK.

3. Wybierz sieć, z którą chcesz się połączyć.

4. Naciśnij przycisk Przyciski nawigacji, aby wybrać plik, a następnie naciśnij przycisk OK. 5. Naciśnii przycisk **, aby zakończyć.** 

# <span id="page-20-0"></span>3 Korzystanie z dodatkowych funkcji telewizora

## <span id="page-20-1"></span>Granie w gry

## Dodawanie konsoli do gier

Za pomocą telewizora można grać w gry z konsoli, korzystając zarówno z szerokiego ekranu, jak i wspaniałego dźwięku. Przed rozpoczęciem podłącz konsolę do gier do telewizora. Patrz Podłączanie telewizora > Podłączanie urządzeń > Konsola do gier (str. [45\)](#page-44-0).

Aby mieć do niej łatwy dostęp, dodaj konsolę do gier do menu głównego.

1. Naciśnii przycisk $\biguparrow$ 

2. Wybierz kolejno: [Dodaj urządzenia] > [Konsola do gier], a następnie naciśnij przycisk OK.

3. Aby dodać konsolę do gier, postępuj zgodnie z instrukcjami wyświetlanymi na ekranie.

## Ustawienie Gra

Opcja Gra w menu inteligentnych ustawień obrazu optymalizuje obraz telewizyjny tak, aby grać bez opóźnień obrazu.

- Jeśli konsola do gier zostanie dodana do menu głównego jako [Konsola do gier], telewizor będzie automatycznie wybierał te ustawienia.
- Jeśli konsola do gier została automatycznie dodana do menu głównego jako odtwarzacz Blu-ray lub odtwarzacz DVD, przed rozpoczęciem gry wybierz z menu [Obraz intelig.] opcję [Gra].

## Zmiana ustawienia na Gra

1. Naciśnij przycisk **III ADJUST**.

2. Wybierz kolejno: [Obraz intelig.] > [Gra], a następnie naciśnij przycisk OK. Telewizor gotowy do grania.

Uwaga: Gdy skończysz grać, przywróć zwykłe ustawienie w menu inteligentnych ustawień obrazu.

# <span id="page-20-2"></span>Wyświetlanie telegazety

## Wybór strony

Jeśli w oglądanym kanale jest nadawana telegazeta, można ją wyświetlić.

1. Wybierz kanał, w którym jest nadawana telegazeta, a następnie naciśnij przycisk TEXT.

2. Aby wybrać stronę, wykonaj jedną z następujących czynności:

- Wpisz numer strony za pomocą przycisków Przyciski numeryczne.
- Przejdź do następnej lub poprzedniej strony, naciskając przyciski **CH + / CH -**.
- Za pomocą przycisku Kolorowych przycisków wybierz pozycję oznaczoną kolorami.

3. Naciśnij przycisk  $\blacktriangle$ , aby wyjść z menu.

## Opcje telegazety

1. W trakcie wyświetlania telegazety naciśnij przycisk **D** OPTIONS.

- 2. Wybierz opcję:
- [Zatrzymaj stronę] / [Zwolnij stronę]: zamrażanie i odmrażanie bieżącej strony.
- [Podwójny obraz] / [Pełny ekran]: włączanie i wyłączanie telegazety na podzielonym ekranie. Na dzielonym ekranie bieżący obraz z kanału jest wyświetlany na jednej połówce ekranu telewizora, a telegazeta na drugiej.
- [Przegląd TOP]: dzięki tematom telegazety (T.O.P.) można przejść od jednego tematu do innego bez wpisywania numerów stron.
- [Powiększ.] / [Widok normalny]: powiększenie strony. Naciśnij przycisk Przyciski nawigacji, aby przesuwać powiększony ekran.
- [Ujawnianie]: Umożliwia ukrywanie lub pokazywanie ukrytych na stronie informacji, np. rozwiązań zagadek i łamigłówek.
- [Przeglądanie podstron]: jeśli dostępne są podstrony, każda z nich jest pokazywana automatycznie.
- [Język]: przełączanie na inną grupę języków, aby poprawnie wyświetlać różne zestawy znaków.

3. Naciśnij przycisk **D OPTIONS**, aby wyjść z menu.

## Język teletekstu

W przypadku kanałów telewizji cyfrowej, w których nadawcy udostępniają telegazetę w różnych językach, można wybrać preferowany język główny i dodatkowy.

1. Naciśnii przycisk $\biguparrow$ 

2. Wybierz kolejno: **[Konfiguracia]** > [Ustawienia kanałów] lub [Ustawienia satelity].

3. Wybierz opcję [Języki] > [Główna telegazeta] lub [Dodatkowa telegazeta]. 4. Wybierz język, a następnie naciśnij przycisk OK.

## Podstrony

Jeśli strona telegazety zawiera podstrony, można je oglądać po kolei. Podstrony te są wyświetlane na pasku obok głównego numeru strony.

Jeśli są dostępne podstrony, do ich wybierania służa przyciski  $\blacktriangleleft$  i  $\blacktriangleright$ .

## Telegazeta cyfrowa

Jeśli nadawca kanału telewizji cyfrowej oferuje specjalne cyfrowe usługi tekstowe lub interaktywne, można wyświetlić telegazetę cyfrową. W kanałach takich,jak np. BBC1, może być dostępna telegazeta cyfrowa z interaktywnymi funkcjami.

Uwaga: Cyfrowe usługi tekstowe są blokowane, jeśli napisy dialogowe są nadawane i włączone. Patrz Konfigurowanie telewizora > Ustawienia języka > Napisy (str[. 35\)](#page-34-1).

W trybie telegazety cyfrowej:

- Przyciski nawigacji pozwalają wybrać lub podświetlić żądane elementy.
- Kolorowych przycisków pozwalają wybrać opcję, którą należy zatwierdzić lub aktywować, naciskając przycisk OK.

## Telegazeta 2.5

Standard 2.5 telegazety umożliwia wyświetlanie telegazety w większej liczbie kolorów i z lepszą grafiką niż zwykła telegazeta. Jeśli jest ona nadawana przez kanał, zostaje włączona domyślnie.

## Włączanie i wyłączanie telegazety 2.5

1. Naciśnij przycisk **fi**.

2. Wybierz kolejno: [Konfiguracja] >

[Ustawienia TV] > [Preferencje].

3. Wybierz opcję [Teletekst 2.5] > [Włącz] lub [Wyłącz], a następnie naciśnij przycisk OK.

## <span id="page-22-0"></span>Korzystanie z wyłączników i blokad

## Zegar

Na ekranie telewizora można wyświetlić zegar. Zegar wskazuje czas nadawany przez operatora serwisu telewizyjnego.

### Wyświetlanie zegara telewizora

1. W trakcie oglądania telewizji naciśnij przycisk **DOPTIONS**.

2. Wybierz opcję [Zegar], a następnie naciśnij przycisk OK.

Zegar jest wyświetlany w prawym górnym rogu ekranu telewizora.

### Zmiana trybu zegara

Zegar może działać w trybie automatycznym lub ręcznym. Domyślnie działa w trybie automatycznym, co oznacza, że jest automatycznie synchronizowany z czasem wzorcowym UTC. Jeśli telewizor nie może odbierać transmisji UTC, ustaw tryb zegara na wartość [Ręcznie].

1. W trakcie oglądania telewizji naciśnij przycisk $\biguparrow$ .

2. Wybierz kolejno: [Konfiguracja] > [Ustawienia TV] > [Preferencje].

3. Wybierz kolejno: [Zegar] > [Auto zegar].

4. Wybierz opcję [Automatycznie] lub

[Ręcznie], a następnie naciśnij przycisk OK.

## Włączanie i wyłączanie czasu letniego

Zmianę czasu z zimowego na letni lub odwrotnie można włączyć lub wyłączyć, zależnie od tego, czy w danym kraju ona obowiązuje. Zmianę czasu można włączyć lub wyłączyć tylko wtedy, gdy jako tryb zegara jest wybrana opcja [Auto zegar] > [Ręcznie].

1. W menu [Zegar] wybierz opcję [Czas letni].

2. Wybierz [Czas letni] lub [Czas standardowy], a następnie naciśnij przycisk OK.

Czas letni został włączony lub wyłączony.

## Ręczne ustawianie zegara

Date i godzine można ustawić recznie. Aby dokonać tego ustawienia, jako tryb zegara należy wybrać opcję [Ręcznie].

1. W menu [Zegar] wybierz opcję [Data] lub [Godz.], a następnie naciśnij przycisk OK. 2. Za pomocą Przyciski nawigacji dokonaj wyboru.

3. Wybierz opcję [Gotowe], a następnie naciśnij przycisk OK.

## Wyłącznik czasowy

<span id="page-22-1"></span>Telewizor może automatycznie przechodzić w stan oczekiwania, gdy upłynie określona ilość czasu. W trakcie odliczania tego czasu można zarówno wyłączyć telewizor wcześniej, jak i zresetować wyłącznik czasowy.

1. Naciśnij przycisk $\biguparrow$ .

2. Wybierz kolejno: [Konfiguracja] > [Ustawienia TV] > [Preferencje] > [Wyłącznik czasowy].

3. Naciśnij przycisk Przyciski nawigacji, aby ustawić wyłącznik czasowy. Wyłącznik czasowy można ustawić na dowolną wielokrotność 10 minut nieprzekraczającą 180 minut. Aby wyłączyć wyłącznik czasowy, należy go ustawić na zero minut.

4. Naciśnij przycisk OK, aby aktywować wyłącznik czasowy. Gdy upłynie określona ilość czasu, telewizor przejdzie w stan oczekiwania.

## Blokowane funkcje

<span id="page-23-0"></span>Aby chronić dzieci przed nieodpowiednimi programami telewizyjnymi, można zablokować telewizor albo programy z ograniczeniem wiekowym.

#### Ustawianie lub zmiana kodu blokowanych funkcii

1. Naciśnij przycisk $\biguparrow$ . 2. Wybierz [Konfiguracja] > [Ustawienia kanałów] lub [Ustawienia satelity] > [Blokowane funkcje].

3. Wybierz opcję [Ustawianie kodu] lub [Zmień kod].

4. Wprowadź kod za pomocą przycisku Przyciski numeryczne.

Wskazówka: leśli nie pamiętasz kodu, wprowadź "8888", aby zastąpić wszystkie istniejące kody.

#### Blokowanie i odblokowywanie kanałów

1. W menu Blokowane funkcje wybierz opcję [Blokada kanału].

2. Zaznacz kanał, który chcesz zablokować lub odblokować, a następnie naciśnij przycisk OK.

3. Przyciski numeryczne umożliwiają wpisanie kodu blokowanych funkcji, jeśli

będzie to wymagane.

4. Wyłącz i włącz telewizor, aby uaktywnić blokadę.

#### Uwaga:

Jeśli dostęp do kanałów uzyskujesz z listy kanałów, zostanie wyświetlony monit o wpisanie kodu blokady.

## Nadzór rodzicielski

Telewizor można ustawić w taki sposób, aby wyświetlać tylko programy z ograniczeniem niższym niż wiek dziecka. To ograniczenie jest uwzględniane tylko w przypadku kanałów cyfrowych, których nadawcy klasyfikują programy pod względem ich dopuszczalności dla poszczególnych kategorii wiekowych.

1. Naciśnij przycisk $\biguparrow$ .

2. Wybierz kolejno: [Konfiguracja] > [Ustawienia kanałów] lub [Ustawienia satelity].

3. Wybierz kolejno: [Blokowane funkcje] > [Nadzór rodz.].

Zostanie wyświetlone polecenie wpisanie kodu blokowanych funkcji.

4. Wprowadź kod blokowanych funkcji za pomocą przycisku Przyciski numeryczne. 5. Wybierz poziom ograniczenia wiekowego, a następnie naciśnij przycisk OK.

Zostaną zablokowane wszystkie programy przekraczające wybrane ograniczenie wiekowe.

Więcej informacji na temat kodów blokowanych funkcji znajduje się w części Korzystanie z dodatkowych funkcji telewizora > Korzystanie z wyłączników i blokad > Blokowane funkcje (str[. 24\)](#page-23-0).

# <span id="page-24-0"></span>Korzystanie z funkcji EasyLink

## Co można zrobić

<span id="page-24-1"></span>Rozszerzone funkcje sterowania Philips EasyLink umożliwiają korzystanie z dodatkowych funkcji urządzeń zgodnych ze standardem HDMI-CEC. Jeśli urządzenie zgodne ze standardem HDMI-CEC zostanie podłączone do telewizora poprzez złącze HDMI, można sterować nim za pomocą pilota do telewizora.

Uwaga: Inni producenci opisują funkcjonalność HDMI-CEC w inny sposób. Niektóre przykłady to: Anynet (Samsung), Aquos Link (Sharp) i BRAVIA Sync (Sony). Nie wszystkie marki urządzeń są w pełni zgodne z funkcją Philips EasyLink.

Po włączeniu funkcji Philips EasyLink dostepne są następujące funkcję:

## Odtwarzanie jednym przyciskiem

Podczas odtwarzania zawartości z urządzenia zgodnego ze standardem HDMI-CEC telewizor włącza się z trybu gotowości i przełącza się na odpowiednie źródło.

### Przechodzenie w tryb gotowości jednym przyciskiem

Po naciśnięciu przycisku  $\Phi$  na pilocie zdalnego sterowania, telewizor i wszystkie urządzenia zgodne ze standardem HDMI-CEC przechodzą w tryb gotowości.

## Pilot zdalnego sterowania EasyLink

Można sterować kilkoma urządzeniami zgodnymi ze standardem HDMI-CEC za pomocą pilota zdalnego sterowania telewizora.

## Sterowanie dźwiękiem

Jeśli jest podłączone poprzez złącze HDMI ARC urządzenie zgodne ze standardem HDMI-CEC zawierające głośniki, można słuchać dźwięku w programach telewizyjnych z tych głośników zamiast z głośników telewizora.

## Synchronizowanie dźwięku

Jeśli telewizor jest podłączony do zestawu kina domowego, można zsynchronizować sygnał audio i wideo, aby nie było między nimi różnicy czasowej.

## Zachowywanie jakości obrazu

Jeśli jakość obrazu w telewizorze jest zakłócana przez czynności przetwarzania obrazu w innych urządzeniach, można przełączyć telewizor na Pixel Plus Link, aby utrzymać wysoką jakość obrazu.

### Maksymalizacja obszaru wyświetlania w filmach wideo z napisami

Niektóre napisy wideo mogą być wyświetlane w postaci oddzielnego paska napisów pod obrazem wideo, co ogranicza obszar wyświetlania wideo. Aby wideo było wyświetlane na jak największym obszarze, można wybrać funkcję nakładania napisów na obraz wideo.

## Wyłącz urządzenie łączące

Jeśli urządzenie łączące nie jest aktywnym źródłem, można zużywać mniej energii dzięki ustawieniu telewizora, aby przechodził do stanu gotowości.

## Co jest potrzebne:

- <span id="page-24-2"></span> Podłącz co najmniej dwa urządzenia zgodne ze standardem HDMI-CEC za pośrednictwem złącza HDMI. Patrz Podłączanie telewizora > Podłączanie urządzeń (str. [40\)](#page-39-0).
- Odpowiednio skonfigurować każde z urządzeń zgodnych ze standardem HDMI-CEC
- Włączyć funkcję EasyLink

## Włączyć funkcję EasyLink

- 1. Naciśnij przycisk $\biguparrow$ .
- 2. Wybierz kolejno: [Konfiguracja] >

[Ustawienia TV] > [EasyLink] > [EasyLink]. 3. Wybierz opcję [Włącz] lub [Wyłącz], a następnie naciśnij przycisk OK.

## Równoczesne sterowanie urządzeniami

Jeśli zostanie podłączone więcej niż jedno urządzenie HDMI-CEC obsługujące tę funkcję, można sterować wszystkimi tymi urządzeniami za pomocą pilota do telewizora.

Uwaga: To zaawansowane ustawienie. Urządzenia, które nie obsługują tego ustawienia, nie będą odpowiadały na polecenia z pilota telewizora.

1. Naciśnij przycisk **fi**.

2. Wybierz kolejno: [Konfiguracja] > [Ustawienia TV] > [EasyLink]. 3. Wybierz opcję [Pilot EasyLink] > [Włącz] lub [Wyłącz].

4. Naciśnij przycisk OK, aby włączyć funkcję.

## Wskazówki:

- Aby przełączyć pilota z powrotem na sterowanie telewizora, naciśnij przycisk **f**, a następnie wybierz opcję [Ogląd. telewizji].
- Aby sterować innym urządzeniem, naciśnij przycisk  $\bigtriangleup$ , a następnie wybierz to urządzenie z menu głównego.
- Aby zakończyć, naciśnij przycisk  $\blacktriangleright$ .

## Przyciski EasyLink

Urządzeniami zgodnymi ze standardem HDMI-CEC można sterować za pomocą następujących przycisków pilota do telewizora:

- · C: włączenie lub przełączenie na stan gotowości telewizora i podłączonego.
- Przyciski odtwarzania: sterowanie odtwarzaniem wideo lub muzyki.
- Przyciski numeryczne: wybieranie tytułu, rozdziału lub ścieżki.
- OK: uruchamianie, przerywanie i wznawianie odtwarzania z podłączonego urządzenia, aktywowanie wyboru lub dostęp do menu urządzenia.
- 44 /  $\blacktriangleright$ : dwukierunkowe przeszukiwanie zawartości podłączonego urządzenia.
- : wyświetlenie menu głównego telewizora.

Urządzeniami można sterować także za pomocą innych przycisków EasyLink, które są dostępne poprzez funkcję pilota ekranowego (OSRC).

#### Przechodzenie do pilota ekranowego (OSRC)

1. W trakcie oglądania treści z podłączonego urządzenia naciśnij przycisk **D**OPTIONS.

2. Wybierz opcję **[Pokaż pilot]**, a następnie naciśnij przycisk OK.

3. Wybierz przycisk ekranowy, a następnie naciśnij przycisk OK.

4. Naciśnii przycisk **, aby wyjść.** 

## Wybór wyjścia głośnika

Jeśli podłączone urządzenie jest zgodne ze standardem HDMI CEC, można wyprowadzić audio telewizora przez kabel HDMI. Upewnij się, że urządzenie jest podłączone do złącza HDMI w telewizorze. Patrz Podłączanie telewizora > Informacje o przewodach > HDMI (str[. 39\)](#page-38-2).

#### Konfiguracja głośników telewizora

1. Naciśnij przycisk $\biguparrow$ .

2. Wybierz kolejno: [Konfiguracja] > [Ustawienia TV] > [EasyLink] > [Głośniki TV].

3. Wybierz jedną z następujących opcji, a następnie naciśnij przycisk OK:

- [Wyłącz]: Wyłączanie głośników telewizora.
- [Włącz]: Włączanie głośników telewizora.
- [EasyLink]: Przesyłanie dźwięku przez urządzenie HDMI-CEC. Dźwięk telewizora można przestawić na podłączone urządzenie audio HDMI-CEC za pomocą menu efektów.
- [Autostart EasyLink]: Automatyczne wyłączanie głośników telewizora i przesyłanie dźwięku telewizora do podłączonego urządzenia audio HDMI-CEC.

#### Wybieranie wyjścia głośników za pomocą menu efektów

Jeśli jest wybrana opcja [EasyLink] lub [Autostart EasyLink], można zmienić sposób przesyłania dźwięku sygnału telewizyjnego do podłączonego urządzenia HDMI-CEC. 1. W trakcie oglądania telewizji naciśnij

#### przycisk **III ADJUST**.

2. Wybierz opcję [Głośniki], a następnie naciśnij przycisk OK.

3. Wybierz jedno z poniższych ustawień, a następnie naciśnij przycisk OK:

- [Telewizor]: Włączone domyślnie. Przesyłanie dźwięku telewizora przez telewizor i podłączone urządzenie dźwiękowe HDMI-CEC aż do chwili przełączenia podłączonego urządzenia na systemowe sterowanie dźwiękiem. Następnie dźwięk telewizora jest przesyłany przez podłączone urządzenie.
- [Wzmacniacz]: Przesyłanie dźwięku przez podłączone urządzenie HDMI-CEC. Jeśli tryb sterowania dźwiękiem nie został włączony w urządzeniu, dźwięk będzie nadal odtwarzany z głośników telewizora. Jeśli jest wybrana opcja [Autostart EasyLink], z telewizora zostanie wysłany monit do podłączonego urządzenia o przełączenie w tryb sterowania dźwiękiem.

#### Dla urządzenia zgodnego ze standardem HDMI ARC

Jeśli urządzenie zgodne ze standardem HDMI ARC jest podłączone do telewizora przez złącze HDMI ARC, można wyprowadzić audio telewizora przez kabel HDMI. Niepotrzebny jest dodatkowy kabel audio.

- 1. Naciśnii przycisk  $\biguparrow$
- 2. Wybierz kolejno: [Konfiguracja] > [Ustawienia TV] > [EasyLink]. 3. Wybierz kolejno: [HDMI1 — wyjście
- audio] > [Włącz].

4. Wybierz jedną z następujących opcji i naciśnij przycisk OK:

 [Włącz]: Słuchanie dźwięku telewizora przez podłączone urządzenie zgodne ze standardem ARC.

 [Wyłącz]: Słuchanie dźwięku telewizora przez głośniki telewizora lub przez urządzenie podłączone za pośrednictwem złącza cyfrowego wyjścia dźwięku.

5. Steruj funkcjami odtwarzania dźwięku za pomocą pilota zdalnego sterowania telewizora.

#### Słuchanie innego urządzenia, gdy telewizor jest w stanie gotowości

Jeśli inne urządzenie jest dostępne,można nacisnąć **III ADJUST**, aby odbierać dźwięk z podłączonego urządzenia Philips EasyLink, w czasie gdy telewizor jest w stanie gotowości.

## Synchronizowanie dźwięku

Jeśli telewizor jest podłączony do zestawu kina domowego, i występuje przesunięcie między obrazem a dźwiękiem, można zsynchronizować te sygnały.

- W przypadku korzystania z zestawu kina domowego Philips sygnały audio i wideo są automatycznie synchronizowane.
- W przypadku zestawów kina domowego innych marek należy włączyć w telewizorze automatyczną synchronizację, aby zsynchronizować sygnały audio i wideo.

#### Włączanie funkcji Opóźn. wyjścia audio

- 1. Naciśnij przycisk $\hat{\mathbf{r}}$ .
- 2. Wybierz kolejno: [Konfiguracja] >

[Ustawienia TV] > [Dźwięk].

3. Wybierz kolejno opcje [Opóźn. wyjścia audio] > [Włącz], a następnie naciśnij przycisk OK.

## Zachowywanie jakości obrazu

Jeśli jakość obrazu w telewizorze jest zakłócana przez czynności przetwarzania obrazu w innych urządzeniach, można włączyć funkcję Pixel Plus Link.

#### Właczanie funkcii Pixel Plus Link

- 1. Naciśnii przycisk  $\biguparrow$ .
- 2. Wybierz kolejno: [Konfiguracja] >

#### [Ustawienia TV] > [EasyLink].

3. Wybierz kolejno opcje [Pixel Plus Link] > [Włącz], a następnie naciśnij przycisk OK.

## Maksymalizacja obszaru wyświetlania wideo

Niektóre napisy mogą być wyświetlane w postaci oddzielnego paska napisów pod obrazem wideo, co zmniejsza obszar wyświetlania wideo. Aby wideo było wyświetlane na jak największym obszarze, można włączyć funkcję automatycznej zmiany napisów. Napisy są wtedy nakładane na obraz wideo.

#### Włączanie funkcji automatycznego przesuwania napisów

1. Naciśnij przycisk $\biguparrow$ .

2. Wybierz kolejno: [Konfiguracja] > [Ustawienia TV] > [EasyLink] > [Automat. zmiana napisów].

3. Wybierz ustawienie [Włącz], a następnie naciśnij przycisk OK, aby je zatwierdzić.

Uwaga: Należy sprawdzić, czy format obrazu telewizora jest ustawiony na [Auto format] lub [Format 16:9].

## Wyłącz urządzenie łączące

Można tak ustawić telewizor, aby wyłączał urządzenia łączące zgodne ze standardem HDMI-CEC, gdy nie są one aktywnym źródłem. Telewizor przełącza urządzenie łączące w stan gotowości po 10 minutach bezczynności.

1. Naciśnij przycisk  $\bigstar$ . 2. Wybierz kolejno: [Konfiguracja] > [Ustawienia TV] > [EasyLink]. 3. Wybierz kolejno [Automatyczne wyłączanie urządzeń] > [Włącz], a następnie naciśnij przycisk OK, aby je zatwierdzić.

# <span id="page-27-0"></span>Wyświetlanie Scenea

## Co można zrobić

<span id="page-27-1"></span>Scenea umożliwia wyświetlanie zdjęcia jako tapety na ekranie telewizora. Jako tapeta może być wyświetlany obraz domyślny albo własne zdjęcie pobrane do telewizora.

Tapeta jest wyświetlana przez 240 minut lub do momentu wyłączenia telewizora przez wyłącznik czasowy.

## **Właczanie**

1. Naciśnij przycisk $\biguparrow$ .

2. Wybierz opcję [Scenea], a następnie naciśnij przycisk OK.

Zostanie wyświetlony obraz domyślny.

Uwaga: Tapeta jest wyświetlana przez 240 minut lub do momentu wyłączenia telewizora przez wyłącznik czasowy. Informacje na temat wyłącznika czasowego można znaleźć w części Korzystanie z dodatkowych funkcji telewizora > Korzystanie z wyłączników i blokad > Wyłącznik czasowy (str[. 23\)](#page-22-1).

## Pobieranie tapety do telewizora

Jako tapetę można także pobrać własne zdjęcie.

Uwaga: Pobierane zdjęcie zastępuje zdjęcie dotychczas używane jako tapeta.

- 1. Podłącz urządzenie USB do telewizora.
- 2. Naciśnij przycisk $\biguparrow$ .
- 3. Wybierz opcję [Przeglądaj USB], a następnie naciśnij przycisk OK.
- 4. Wybierz zdjęcie, a następnie naciśnij przycisk OPTIONS.

5. Wybierz opcję [Ustaw jako Scenea], a następnie naciśnij przycisk OK.

6. Naciśnij dowolny przycisk, aby zamknąć ekran Scenea.

# Polski

# <span id="page-28-0"></span>4 Konfigurowanie telewizora

# <span id="page-28-1"></span>Obraz i dźwięk

## Asystent ustawień

Ustawienia obrazu i dźwięku można wybierać za pomocą asystenta ustawień, który na bieżąco prezentuje efekt wybranego ustawienia.

1. W trakcie oglądania telewizji naciśnij przycisk $\biguparrow$ .

2. Wybierz kolejno: [Konfiguracja] > [Szybkie ustawienia obrazu i dźwięku], a następnie naciśnij przycisk OK.

3. Wybierz opcję [Kontynuuj], a następnie naciśnij przycisk OK.

4. Postępuj zgodnie z wyświetlanymi instrukcjami, aby wybrać preferowane ustawienia.

## Więcej ustawień obrazu

Ustawienia można zmienić w menu Obraz.

- 1. Naciśnij przycisk $\biguparrow$ .
- 2. Wybierz kolejno: [Konfiguracja] > [Ustawienia TV] > [Obraz] i naciśnij przycisk OK.

3. Wybierz ustawienie, które chcesz zmienić, a następnie naciśnij przycisk OK.

- [Obraz intelig.]: Dostęp do zdefiniowanych inteligentnych ustawień obrazu.
- [Resetuj]: powrót do fabrycznych ustawień domyślnych.
- [podświetlenie]: przystosowanie jasności telewizora do warunków otoczenia.
- [Kontrast wideo]: zmiana intensywności jasnych obszarów bez zmiany ciemnych obszarów.
- [Jasność]: zmiana intensywności i szczegółów ciemnych obszarów.
- [Kolor]: zmiana nasycenia kolorów.
- [Ostrość]: zmiana ostrości.
- [Redukcja szumów]: filtrowanie i redukowanie szumów.
- [Odcień]: zmiana balansu kolorów.
- [Odcień personalny]: Dostosowywanie ustawienia odcienia. (Dostępne tylko w przypadku wybrania opcji **[Odcień]** > [Własne])
- [Digital Crystal Clear]: sterowanie zaawansowanymi ustawieniami przystosowywania wyglądu każdego piksela do otaczających go pikseli. Pozwala to uzyskać wspaniały obraz o wysokiej rozdzielczości.

- [Ostrość]: włączenie maksymalnej ostrości, zwłaszcza linii i konturów na obrazie.

- [Dynamiczny kontr.]: ustawienie poziomu, od którego w telewizorze rozpoczyna się automatycznie poprawiane wyświetlanych szczegółów w ciemnych, średnich oraz jasnych obszarach obrazu.

- [Dynam. podśw.]: zmniejszenie zużycia energii przez przyciemnienie podświetlenia telewizora zależnie od ilości światła w pomieszczeniu.

- [Redukcja zniekszt. MPEG]: wygładzenie cyfrowych przejść na obrazie.
- [Wzmocnienie barw]: zmiana kolorów na bardziej soczyste i zwiększenie rozdzielczości szczegółów w jasnych kolorach.

- [Gamma]: nieliniowe ustawienie kontrastu i jasności obrazu.

- [Tryb PC]: gdy do złącza HDMI jest podłączony komputer, jako format obrazu należy wybrać opcję [Niewyskalowane], aby szczegółowość była jak największa.
- [Format obrazu]: Zmiana formatu obrazu.
- [Krawędzie ekranu]: zmiana wielkości obrazu.
- [Przes. obrazu]: zmiana położenia obrazu. Ustawienia tego nie można wybrać, jeśli jako format obrazu jest wybrana opcja [4:3], [Automatyczne wypełnianie], [Automatyczny zoom] lub [Szeroki ekran].

## Więcej ustawień dźwięku

Ustawienia można zmienić w menu Dźwięk.

1. Naciśnij przycisk $\biguparrow$ . 2. Wybierz kolejno: [Konfiguracja] > [Ustawienia TV] > [Dźwięk] i naciśnij przycisk OK.

3. Wybierz jedno z następujących ustawień, a następnie naciśnij przycisk OK:

- [Dźwięk intelig.]: Dostęp do zdefiniowanych inteligentnych ustawień dźwięku.
- [Resetuj]: Przywracanie domyślnych ustawień fabrycznych.
- [Clear Sound]: poprawianie jakości dźwięku.
- [Niskie]: zmiana poziomu tonów niskich.
- [Wysokie]: zmiana poziomu tonów wysokich.
- [Dźw. przestrz.]: Włączanie dźwięku przestrzennego.
- [Automat. regulacja głośności]: Automatyczne ograniczanie nagłych zmian głośności, np. podczas przełączania kanałów.
- [Głośn. słuchawek]: zmiana głośności słuchawek.
- [Balans]: zmiana balansu lewego i prawego głośnika.
- [Opóźn. wyjścia audio]: automatyczna synchronizacia obrazu w telewizorze z dźwiękiem odtwarzanym z podłączonego zestawu kina domowego.
- [Offset wyjścia audio]: zmiana ustawień opóźnienia wyjścia audio. Ustawienia tego nie można wybrać, jeśli opcja [Opóźn. wyjścia audio] nie jest włączona.
- [Format wyjścia cyfrowego]: wybór formatu sygnału wyjściowego audio wysyłanego przez złącze cyfrowego dźwięku. Można wybrać opcję [PCM], aby przekształcać sygnał audio inny niż PCM, lub **[Wielokanałowy]**, aby dźwięk był wysyłany do zestawu kina domowego.

 [Poziom wyjścia cyfrowego]: ustawienie częstotliwości próbkowania sygnału audio PCM. [Normalny] - bez utraty intensywności i siły sygnału; [Niski] - z pewną utratą intensywności lub siły sygnału.

## Wybór formatu dźwięku

Jeśli nadawca kanału telewizji cyfrowej wysyła dźwięk w różnych formatach, można wybrać format dźwięku.

1. Naciśnij przycisk  $\bigstar$ .

2. Wybierz [Konfiguracja] > [Ustawienia kanałów] lub [Ustawienia satelity] > [lezyk].

- 3. Wybierz jedno z następujących ustawień, a następnie naciśnij przycisk OK:
- [Preferowany format audio]: odbiór dźwięku w standardowym formacie (MPEG) lub w zaawansowanych formatach (AAC, EAC-3 lub AC-3, jeśli są dostępne).
- [Mono/stereo]: jeśli jest nadawany dźwięk stereofoniczny, można wybrać format mono lub stereo.
- 4. Naciśnij przycisk , aby wyjść z menu.

## Resetowanie ustawień obrazu i dźwięku

Można przywrócić domyślne ustawienia obrazu i dźwięku, pozostawiając bez zmian ustawienia instalacyjne kanałów.

1. W trakcie oglądania telewizji naciśnij przycisk $\bigstar$ .

2. Wybierz kolejno opcje **[Konfiguracja]** > [Ustawienia TV] > [Ustawienia fabr.] i naciśnij przycisk OK.

Zostaną przywrócone fabryczne wartości domyślne wszystkich ustawień telewizora (z wyjątkiem ustawień kanałów..

# Polski

# <span id="page-30-0"></span>Ustawiania kanałów

## Automatyczna instalacja

<span id="page-30-1"></span>Po pierwszym uruchomieniu telewizora ma miejsce pełna instalacja kanałów. Aby zmienić język i kraj oraz ponownie zainstalować wszystkie dostępne kanały telewizyjne, można ponownie przeprowadzić pełną instalację.

#### Rozpoczęcie instalacji

1. Naciśnij przycisk $\biguparrow$ .

2. Wybierz kolejno: [Konfiguracja] > [Szukaj kanałów] > [Zainst. ponownie kanały] i naciśnij przycisk OK.

Zostanie wyświetlone menu Kraj.

3. Wybierz kraj, a następnie naciśnij przycisk OK.

4. Wybierz sieć, a następnie naciśnij przycisk OK:

- [Antena]: dostęp do niekodowanej telewizji naziemnej lub cyfrowych kanałów DVB-T.
- [Przewód]: dostęp do telewizji kablowej lub cyfrowych kanałów DVB-C

5. Wykonaj instrukcje widoczne na ekranie, aby ewentualnie wybrać inne opcie. Zostanie wyświetlone menu wyszukiwania kanałów.

6. Rozpocznij wyszukiwanie kanałów:

- Jeśli otrzymasz polecenie zmiany ustawień od operatora, wybierz opcję [Ustawienia], a następnie naciśnij przycisk OK. Postępuj według instrukcji operatora, aby zakończyć instalację.
- W przeciwnym razie wybierz opcję [Rozpocznij], a następnie naciśnij przycisk OK.

7. Gdy wyszukiwanie kanałów zostanie zakończone, wybierz opcję [Zakończ], a następnie naciśnij przycisk OK.

Wskazówka: naciśnij przycisk = LIST, aby wyświetlić listę kanałów.

Uwaga: W przypadku znalezienia cyfrowych kanałów telewizyjnych na liście zainstalowanych kanałów mogą znajdować się puste numery kanałów. Można zmienić nazwy, kolejność lub usunąć zapisane w pamięci kanały.

## Instalacja kanałów analogowych

Kanały telewizji analogowej można wyszukiwać i zapisywać pojedynczo.

#### Etap 1: Wybór systemu

Uwaga: Jeśli ustawienia systemu są prawidłowe, pomiń ten etap.

1. W trakcie oglądania telewizji naciśnij przycisk $\biguparrow$ .

2. Wybierz kolejno: [Konfiguracja] > [Ustawienia kanałów] > [Instalacja kanałów].

3. Wybierz kolejno opcje [Analogowy: ręczna instalacja anteny] > [System], a następnie naciśnij przycisk OK.

4. Wybierz system odpowiedni dla Twojego kraju lub regionu, a następnie naciśnij przycisk OK.

#### Krok 2: Wyszukiwanie i zapisywanie nowych kanałów telewizyjnych

1. W menu [Analogowy: ręczna instalacja anteny] wybierz opcję [Znajdź kanał], a następnie naciśnij przycisk OK.

2. Znajdź kanał:

- Jeśli znasz częstotliwość kanału, wpisz ją; umożliwiają to zarówno Przyciski nawigacji, jak i Przyciski numeryczne.
- Jeśli nie znasz częstotliwości kanału, wyszukaj następną częstotliwość, na której występuje silny sygnał. Wybierz opcję [Wyszukiwanie], a następnie naciśnij przycisk OK.

3. Gdy znajdziesz poprawny kanał, wybierz opcję [Gotowe], a następnie naciśnij przycisk OK.

4. Wybierz opcję [Zap. jako nowy kan.], a następnie naciśnij przycisk OK, aby zapisać nowy kanał.

Uwaga: W przypadku słabego odbioru zmień ustawienie anteny i powtórz procedurę.

## Instalacja kanałów cyfrowych

Jeśli nie znasz częstotliwości kanałów, które chcesz zainstalować, możesz pojedynczo wyszukiwać i zapisywać kanały cyfrowe. Aby zrobić to jak najlepiej, należy skontaktować się z operatorem.

1. Naciśnij przycisk $\biguparrow$ 2. Wybierz kolejno: [Konfiguracja] >

[Ustawienia kanałów] > [Instalacja kanałów].

3. Wybierz kolejno opcje [Cyfr.: test odbioru] > [Znajdź kanał], a następnie naciśnij przycisk OK.

4. Naciśnij przycisk Przyciski numeryczne, aby wprowadzić częstotliwość kanału. 5. Wybierz opcję [Wyszukiwanie], a następnie naciśnij przycisk OK.

6. Po znalezieniu kanału wybierz opcję [Zapisz], a następnie naciśnij przycisk OK. 7. Naciśnij przycisk **, aby** wyjść z menu.

Uwaga: Jeśli nie otrzymasz określonej wartości SR (Symbol Rate) kanałów DVB-C od operatora telewizji kablowej, wybierz opcję [Automatycznie] w menu [Tryb SR].

## Dostrajanie kanałów analogowych

W przypadku słabego odbioru analogowego kanału telewizyjnego można spróbować dostroić kanał telewizyjny.

1. Naciśnij przycisk **fi**.

#### 2. Wybierz kolejno: [Konfiguracja] > [Ustawienia kanałów] > [Instalacja kanałów].

3. Wybierz kolejno opcje [Analogowy: ręczna instalacja anteny] > [Dostrajanie], a następnie naciśnij przycisk OK.

4. Naciskaj przycisk  $\blacktriangle$  lub  $\nabla$ , aby dokładnie dostroić kanał.

5. Po wybraniu poprawnej częstotliwości kanału należy wybrać opcję [Gotowe], a następnie nacisnąć przycisk OK.

6. Wybierz opcję i naciśnij przycisk OK.

- [Zapisz bieżący kanał]: zapisywanie kanału jako numeru bieżącego kanału.
- [Zap. jako nowy kan.]: zapisywanie kanału jako numeru nowego kanału.

## Aktualizacja listy kanałów

Po pierwszym uruchomieniu telewizora ma miejsce pełna instalacja kanałów. Jeśli następnie te listy kanałów zostaną zmienione, telewizor domyślnie je aktualizuje automatycznie. Automatyczną aktualizację można wyłączyć, aby móc ręcznie aktualizować kanały.

Uwaga: W przypadku wyświetlenia monitu o podanie kodu wprowadź kod 8888.

## Aktualizacja automatyczna

Aby kanały cyfrowe były dodawane i usuwane automatycznie, należy pozostawić telewizor w trybie gotowości. W telewizorze codziennie są aktualizowane i zapisywane nowe kanały. Puste kanały zostają usunięte z listy kanałów.

#### Wyłączanie komunikatu o aktualizacji kanałów

W przypadku włączenia aktualizacji kanałów przed jej uruchomieniem na ekranie wyświetlony zostanie komunikat. Komunikat ten można wyłączyć.

1. Naciśnij przycisk **fi**.

2. Wybierz kolejno: [Konfiguracja] > [Ustawienia kanałów] lub [Ustawienia satelity].

3. Wybierz kolejno: [Instalacja kanałów] > [Kom. o aktual. kan.].

4. Wybierz opcję [Wyłącz], a następnie naciśnij przycisk OK.

## Aby wyłączyć automatyczne aktualizacje:

W menu [Instalacja kanałów] wybierz kolejno: [Automatyczna aktualizacja kanału] > [Wyłącz].

#### Ręczne aktualizowanie kanałów

1. Naciśnij przycisk $\biguparrow$ .

2. Wybierz kolejno: [Konfiguracja] > [Szukaj kanałów] > [Zaktualizuj kanały] i naciśnij przycisk OK.

3. Postępuj zgodnie z instrukcjami na ekranie, aby zaktualizować kanały.

# Polski

# <span id="page-32-0"></span>Ustawienia satelitarne

## Co można zrobić

#### <span id="page-32-2"></span>Wyświetlanie kanałów satelitarnych

#### Uwaga:

- Sygnał satelitarny jest dostępne tylko w niektórych modelach. Opcja [Wyszukiwanie satelity] jest dostępna tylko w przypadku telewizorów obsługujących format DVB-S.
- Aby odbierać kanały satelitarne, należy podłączyć odbiornik telewizji satelitarnej do złącza SAT w telewizorze.

#### Konwertery satelitarne

Ten telewizor może odbierać sygnały z 4 różnych konwerterów satelitarnych (LNB). Konwerter jest zamontowany na słupku nad czaszą anteny i przechwytuje sygnały z satelity.

### Instalacja kanałów satelitarnych

#### <span id="page-32-1"></span>Instalacja kanałów satelitarnych

1. W trakcie oglądania telewizji naciśnij przycisk  $\bigcap$ .

2. Wybierz kolejno: [Konfiguracja] > [Wyszukiwanie satelity] > [Zainst. ponownie kanały].

3. Postępuj zgodnie z instrukcjami wyświetlanymi na ekranie, aby ukończyć instalację.

4. Po zakończeniu wybierz opcję [Zakończ],

a następnie naciśnij przycisk OK.

## Wybór typu połączenia

Jeśli instalujesz kanały satelitarne, musisz ustawić typ połączenia. Liczba kanałów satelitarnych, które można zainstalować, zależy od liczby konwerterów na antenie satelitarnej.

1. Gdy została wybrana opcia *[Zainst.*] ponownie kanały], wybierz opcję [Ustawienia], a następnie naciśnij przycisk OK.

2. Wybierz opcję [Typ połączenia].

3. Wybierz ustawienie i naciśnij przycisk OK.

- [OneLNB]: jeśli masz jeden konwerter.
- [DiSeqC Mini (2 LNBs)]: jeśli masz 2 konwertery.
- [DiSeqC 1.0 (3-4 LNBs)]: jeśli masz 3 lub 4 konwertery.

#### Testowanie siły sygnału

Jeśli pewien kanał lub transponder zostanie pominięty podczas instalacji, można przetestować siłę sygnału z satelity lub dodać nowy kanał.

1. W trakcie oglądania telewizji naciśnij przycisk $\biguparrow$ .

2. Wybierz koleino: **[Konfiguracia]** >

[Wyszukiwanie satelity] > [Test odbioru sygnału] i naciśnij przycisk OK.

3. Wybierz konwerter.

4. Jeśli znasz częstotliwość transpondera (na której może się znajdować więcej niż jeden kanał), wybierz opcję [Częstotliwość]i wpisz częstotliwość.

5. Wybierz opcję [Wyszukiwanie], a następnie naciśnij przycisk OK.

6. Jeśli nowa częstotliwość zostanie znaleziona, naciśnij przycisk [Zapisz]i dodaj nowy transponder wraz z jego kanałami.

#### Aktualizowanie kanałów satelitarnych

1. W trakcie oglądania telewizji naciśnij przycisk $\bigwedge$ 

2. Wybierz kolejno: [Konfiguracja] > [Wyszukiwanie satelity] > [Zaktualizuj kanały].

3. Postępuj zgodnie z instrukcjami wyświetlanymi na ekranie, aby ukończyć instalację.

4. Po zakończeniu wybierz opcję [Zakończ], a następnie naciśnij przycisk OK.

## Dodawanie i usuwanie satelitów

W każdej chwili można dodać i usunąć satelitę, a także instalować kanały z nowego satelity.

Uwaga: Przed dodaniem satelity należy się upewnić, że jest wybrany poprawny typ połączenia. Patrz Konfigurowanie telewizora > Ustawienia satelitarne > Instalacja kanałów (str[. 33\)](#page-32-1).

#### 1. Naciśnij kolejno przyciski  $\bigtriangleup$  > [Konfiguracja] > [Wyszukiwanie satelity], a następnie przycisk OK. 2. Wybierz opcję [Dodaj satelitę], a

następnie naciśnij przycisk OK.

Telewizor wyszuka satelity na pierwszym wolnym konwerterze. Może to potrwać kilka minut. Jeśli żadne satelity nie zostaną znalezione, sprawdź, czy antena jest dobrze podłączona i ustawiona.

3. Jeśli żadne satelity nie zostaną znalezione, wybierz opcję [Start pon.].

 Jeśli został dodany wymagany satelita, zainstaluj kanały.

4. Aby zainstalować wszystkie kanały, wybierz opcję [Instaluj]. Instalacja może potrwać kilka minut.

#### Usuwanie satelity

1. Naciśnij przycisk  $\bigtriangleup$  > [Konfiguracja] > [Wyszukiwanie satelity].

2. Wybierz opcie **[Usuń satelite]**, a następnie naciśnij przycisk OK.

3. Wybierz satelitę, którego chcesz usunąć, a następnie naciśnij przycisk OK.

# <span id="page-33-0"></span>Ustawienia języka

## lezyk menu

<span id="page-33-1"></span>1. W trakcie oglądania telewizji naciśnij przycisk $\bigstar$ .

2. Wybierz koleino: **[Konfiguracia]** >

 $[U$ stawienia  $TV$ ] >  $[Preferenciel$  >  $I$ lezyk menu].

3. Wybierz język menu z listy, a następnie naciśnij przycisk OK.

## lezyk dźwieku

#### Ustawianie domyślnego języka ścieżki dźwiękowej

Jeśli kanał cyfrowy jest nadawany ze ścieżką dźwiękową w różnych językach, można wybrać preferowane języki ścieżki dźwiękowej. Telewizor będzie się wtedy automatycznie przestawiał na jeden z tych iezyków, jeśli będą dostępne.

1. Naciśnij przycisk $\biguparrow$ .

2. Wybierz [Konfiguracja] > [Ustawienia kanałów] lub [Ustawienia satelity] > [Język]. 3. Wybierz opcje **[Podstawowy język** dźwięku] lub [Dodatkowy język dźwięku], aby ustawić preferowane języki ścieżki dźwiękowej, a następnie naciśnij przycisk OK. 4. Wybierz język, a następnie naciśnij przycisk OK.

#### Wybór języka ścieżki dźwiękowej

Jeśli kanał telewizyjny jest nadawany w wielu lub dwóch językach, można wybrać preferowany język ścieżki dźwiękowej.

1. W trakcie oglądania telewizji naciśnij przycisk **D** OPTIONS.

2. Wybierz opcję **[lęzyk dźwięku]**, jeśli jest to kanał cyfrowy, lub [Fonia I-II], jeśli jest to kanał analogowy, a następnie naciśnij przycisk OK.

3. Wybierz jeden z dostępnych języków, a następnie naciśnij przycisk OK.

## Napisy w kanałach analogowych

1. W trakcie oglądania analogowego kanału telewizyjnego naciśnij przycisk TEXT.

2. Wprowadź trzycyfrowy numer strony napisów dialogowych (zwykle 888). Jeśli napisy są dostępne, zaczną być wyświetlane.

3. Naciśnij przycisk **f**r, aby zamknąć ekran telegazety.

## Napisy w kanałach cyfrowych

<span id="page-34-1"></span>1. W trakcie oglądania cyfrowego kanału telewizyjnego naciśnij przycisk OPTIONS. 2. Wybierz opcję [Napisy], a następnie naciśnij przycisk OK.

3. Wybierz opcję [Wyłącz napisy], [Włącz napisy] lub [Wł. w czasie wycisz.], a następnie naciśnij przycisk OK. W przypadku wybrania opcji **[Wł. w czasie** wycisz.] napisy beda wyświetlane tylko wtedy, kiedy zostanie naciśniety przycisk  $\mathbf{K}$ . aby wyciszyć dźwięk.

Uwaga: Jeśli działa aplikacja MHEG, napisy nie są wyświetlane.

## Język napisów

W niektórych kanałach cyfrowych można zmienić język napisów dialogowych.

1. W trakcie oglądania telewizji naciśnij przycisk $\hat{\mathbf{n}}$ .

2. Wybierz [Konfiguracja] > [Ustawienia kanałów] lub [Ustawienia satelity] > [Język]. 3. Wybierz opcję [Podstawowy język napisów] lub [Dodatkowy język napisów]

dla preferowanego języka. 4. Naciśnij przycisk OK, aby potwierdzić wybór.

Wskazówka: Aby zmienić język napisów dialogowych w danym kanale, należy nacisnąć przycisk **D OPTIONS** > [lezyk napisów].

# <span id="page-34-0"></span>Ustawienia powszechnego dostępu

## Włączanie

Niektórzy nadawcy telewizji cyfrowej zapewniają specjalne usługi audio i napisów dla osób słabo słyszących lub niedowidzących. Funkcje te można włączyć lub wyłączyć.

1. Naciśnii przycisk  $\bigstar$ . 2. Wybierz kolejno: [Konfiguracja] > [Ustawienia TV] > [Preferencje]. 3. Wybierz opcję [Dostęp ogólny] > [Włącz] lub [Wyłącz], a następnie naciśnij przycisk OK.

## Dostęp dla niedosłyszących

Wskazówka: Aby upewnić się, że jest dostępny język ścieżki dźwiękowej w wersji dla niedosłyszących, naciśnij przycisk **OPTIONS**, a następnie wybierz opcję [Język dźwięku]. Języki oznaczone ikoną ucha są obsługiwane przez funkcje audio dla osób słabo słyszących.

#### Włączanie dźwięku i napisów dla osób słabo słyszących

1. W trakcie oglądania telewizji naciśnij przycisk **B OPTIONS**.

### 2. Wybierz kolejno [Dostęp ogólny] > [Słabosłyszący].

3. Naciśnij przycisk, aby wybrać opcję:

- Red: wyłaczenie funkcji dla niedosłyszących.
- Zielony: Włączanie napisów i funkcji audio dla osób słabo słyszących.
- 4. Naciśnij przycisk **, aby wyjść z menu.**

## Dostęp dla niedowidzących

Wskazówka: Aby upewnić się, że jest dostępny język ścieżki dźwiękowej w wersji dla niedowidzących, naciśnij przycisk **OPTIONS**, a nastepnie wybierz opcje [lęzyk dźwięku]. Języki oznaczone ikoną oka są obsługiwane przez funkcje audio dla osób niedowidzących.

#### Włączanie ścieżki dźwiękowej dla niedowidzących

1. W trakcie oglądania telewizji naciśnij przycisk **B OPTIONS**.

2. Wybierz opcję [Dostęp ogólny].

3. Naciśnij Zielony przycisk, aby wybrać opcję [Niedowidzący].

- 4. Naciśnij przycisk, aby wybrać opcję:
- Czerwony przycisk [Wyłącz]: wyłączenie ścieżki dźwiękowej dla niedowidzących.
- Zielony przycisk [Włącz]: włączenie ścieżki dźwiękowej dla niedowidzących.
- 5. Naciśnij przycisk  $\blacktriangle$ , aby wyjść z menu.

Uwaga: Jeśli jest włączony pilot EasyLink, Zielony przycisk nie może zostać wybrany. Instrukcje wyłączania EasyLink zawiera rozdział Korzystanie z dodatkowych funkcji telewizora > Korzystanie z funkcji EasyLink > Co jest potrzebne (str[. 25\)](#page-24-2).

#### Odtwarzanie ścieżki dźwiękowej przez głośniki lub słuchawki

Można wybrać odtwarzanie ścieżki dźwiękowej dla osób niedowidzących przez głośniki telewizora, słuchawki lub przez oba. 1. Naciśnij przycisk $\biguparrow$ 

## 2. Wybierz kolejno opcje [Konfiguracja] > [Ustawienia kanałów] > [Języki] >

## [Niedowidzący] > [Głośniki/Słuchawki].

3. Wybierz ustawienie i naciśnij przycisk OK.

- [Głośnik]: odtwarzanie ścieżki dźwiękowej dla osób niedowidzących tylko przez głośniki.
- [Słuchawki]: odtwarzanie ścieżki dźwiękowej dla osób niedowidzących tylko przez słuchawki.
- [Głośnik + słuchawki]: odtwarzanie ścieżki dźwiękowej dla osób niedowidzących zarówno przez głośniki, jak i słuchawki.

#### Regulacja głośności ścieżki dźwiękowej dla niedowidzących

1. Naciśnii przycisk  $\biguparrow$ .

- 2. Wybierz kolejno: [Konfiguracja] >
- [Ustawienia kanałów] > [Języki] >
- [Niedowidzący] > [Głośność miesz.].
- 2. Naciskając Przyciski nawigacji, zmień głośność, a następnie naciśnij przycisk OK.

3. Naciśnij przycisk  $\triangle$ , aby wyjść z menu.

#### Potwierdzanie dźwiękowe dla osób niedowidzących

Telewizor może wydawać sygnał dźwiękowy za każdym razem, gdy zostanie naciśnięty przycisk w pilocie lub telewizorze.

1. W menu [Dostęp ogólny] naciśnij przycisk Niebieski przycisk, aby wybrać opcję [Przyc. dźw.].

2. Naciśnij Zielony przycisk, aby włączyć potwierdzanie dźwiękowe, lub przycisk Czerwony przycisk, aby je wyłączyć.

3. Naciśnij przycisk **, aby** wyjść z menu.

### Włączanie efektów dźwiękowych

- 1. Naciśnij przycisk  $\biguparrow$ .
- 2. Wybierz kolejno opcje [Konfiguracja] >

[Ustawienia kanałów] > [Języki] >

## [Niedowidzący] > [Efekty audio].

3. Wybierz ustawienie i naciśnij przycisk OK.

- [Włącz]: włączanie efektów dźwiękowych dla osób niedowidzących.
- [Wyłącz]: wyłączanie efektów dźwiękowych dla osób niedowidzących.

## Wybór typu wypowiedzi

- 1. Naciśnij przycisk $\biguparrow$ .
- 2. Wybierz kolejno opcje [Konfiguracja] >

[Ustawienia kanałów] > [Języki] > [Niedowidzący] > [Mowa].

- 3. Wybierz ustawienie i naciśnij przycisk OK.
- [Opisowy]: odtwarzanie wypowiedzi opisowej dla osób niedowidzących.
- [Napisy]: odtwarzanie napisów dla osób niedowidzących.

## <span id="page-36-0"></span>Inne ustawienia

## Demonstracia TV

Sposób działania różnych funkcji tego telewizora można poznać, oglądając prezentację.

Uwaga: Prezentacje nie są obsługiwane na kanałach MHEG.

1. W trakcie oglądania telewizji naciśnij przycisk $\biguparrow$ .

2. Wybierz kolejno: [Konfiguracja] > [Obejrzyj demo], a następnie naciśnij przycisk OK.

3. Wybierz prezentację, a następnie naciśnij przycisk OK.

4. Naciśnij przycisk **f**, aby wyjść.

## **Lokalizacia**

<span id="page-36-2"></span>Aby były stosowane poprawne ustawienia telewizora, należy wybrać miejsce, gdzie jest on używany.

#### Tryb sklepowy i domowy

Wybierz tryb **[Dom]**, aby mieć dostęp do wszystkich ustawień telewizora. W trybie [Sklep] są dostępne tylko niektóre ustawienia.

1. W trakcie oglądania telewizji naciśnij przycisk  $\bigcap$ .

2. Wybierz kolejno: [Konfiguracja] > [Ustawienia TV] > [Preferencje]. 3. Wybierz opcję [Lokalizacja] > [Dom] lub [Sklep], a następnie naciśnij przycisk OK. 4. Ponownie uruchom telewizor.

## Wybór miejsca

- Przed ustawieniem telewizora zapoznaj się ze wszystkimi zasadami bezpieczeństwa. Patrz Czynności wstępne > Ważne > Bezpieczeństwo (str. [6\)](#page-5-1).
- Ustaw telewizor w takiej pozycji, w której światło nie pada bezpośrednio na ekran.
- Idealna odległość od tego telewizora to trzykrotność przekątnej jego ekranu. Jeśli na przykład przekątna ekranu telewizora wynosi 81 cm / 32 cale, idealna odległość oglądania będzie wynosiła ok. 2,5 m / 92 cale od ekranu.
- Oczy użytkownika w pozycji siedzącej powinny znajdować się na wysokości środka ekranu telewizora.

#### Montaż na podstawie lub na ścianie

Optymalne ustawienia telewizora zależą od tego, czy stoi on na podstawce czy wisi na ścianie.

1. W menu **[Preferencie]** wybierz opcie [Pozycja TV].

2. Wybierz [Na stojaku TV] lub [Ścienny], a następnie naciśnij przycisk OK.

## <span id="page-36-1"></span>**Aktualizacja** oprogramowania

## Sprawdzanie wersji

1. Naciśnij przycisk  $\biguparrow$ .

2. Wybierz kolejno opcje [Konfiguracja] > [Ustawienia oprogr.] > [Inf. o bież. oprogr.] i naciśnij przycisk OK.

Zostanie wyświetlona wersja aktualnego oprogramowania.

Uwaga: Nie instaluj wcześniejszej wersji oprogramowania niż wersja obecnie zainstalowana w urządzeniu. Firma TP Vision nie ponosi odpowiedzialności za problemy wynikające z obniżenia wersji oprogramowania.

Oprogramowanie można zaktualizować, korzystając z jednej z poniższych metod:

- Aktualizacja za pośrednictwem pamięci USB
- Aktualizacja za pośrednictwem cyfrowego sygnału telewizyjnego

## Aktualizacja za pośrednictwem portu USB

Przed zaktualizowaniem oprogramowania upewnij się, że masz następujące elementy:

- Urządzenie pamięci USB o pojemności przynajmniej 256 MB sformatowane w systemie FAT lub DOS z wyłączonym zabezpieczeniem przed zapisem.
- Komputer ze złączem USB i dostępem do Internetu.

Uwaga: Nie używaj dysku twardego USB.

1. Podłączanie urządzenia pamięci masowej USB.

2. Naciśnij przycisk $\biguparrow$ .

3. Wybierz kolejno opcje [Konfiguracja] > [Zaktualizuj oprog.], a następnie naciśnij przycisk OK.

Zostanie uruchomiony asystent aktualizacji. 4. Postępuj zgodnie z wyświetlanymi instrukcjami, aby rozpocząć aktualizowanie.

Uwaga: Asystent aktualizacji skieruje Cię do witryny pomocy technicznej firmy Philips. Aby dokończyć instalację, postępuj zgodnie z instrukcjami podanymi w tej witrynie.

## Aktualizacja za pośrednictwem cyfrowego sygnału telewizyjnego

Jeśli są dostępne, telewizor może odbierać aktualizacje oprogramowania przesyłane z cyfrowym sygnałem telewizyjnym. Gdy telewizor odbierze aktualizacje oprogramowania, zostanie wyświetlone pytanie, czy chcesz ją zainstalować. Zalecamy dokonanie aktualizacji oprogramowania wraz z pojawieniem się komunikatu.

Postępuj zgodnie z wyświetlanymi instrukcjami.

Uwaga: Aby zaktualizować oprogramowanie później, wybierz opcje  $\bigstar$  > [Konfiguracja] > [Ustawienia oprogr.] > [Lokalna

#### rozbudowa].

Wybierz pobrany plik i postępuj zgodnie z wyświetlanymi instrukcjami, aby przeprowadzić aktualizację.

# <span id="page-37-0"></span>Przywracanie ustawień domyślnych

W telewizorze możesz zresetować wszystkie ustawienia obrazu i dźwięku oraz ponownie zainstalować wszystkie kanały telewizyjne.

1. Naciśnij przycisk **fr**.

2. Wybierz kolejno: [Konfiguracja] >

[Ustawienia TV] > [Zainst. pon. TV] i naciśnij przycisk OK.

3. Postępuj zgodnie z wyświetlanymi instrukcjami.

# <span id="page-38-0"></span>5 Podłączanie telewizora

# <span id="page-38-1"></span>Informacje o przewodach

## Jakość przewodu

## Opis

Przed rozpoczęciem podłączania urządzeń do telewizora należy sprawdzić dostępne złącza w tych urządzeniach. Podłącz urządzenie do telewizora, korzystając z połączenia o najlepszej dostępnej jakości. Jeśli przewody są dobrej jakości, przesyłany przez nie obraz i dźwięk jest lepszy.

Sposoby podłączania opisane w niniejszej instrukcji obsługi stanowią jedynie zalecenia. Możliwe są także inne rozwiązania.

Wskazówka: Jeśli posiadane urządzenie jest wyposażone jedynie w złącza kompozytowe lub RCA, należy zastosować adapter SCART–cinch w celu podłączenia urządzenia do gniazda SCART telewizora.

## **HDMI**

<span id="page-38-2"></span>Połączenie HDMI zapewnia najwyższą jakość obrazu i dźwięku.

- Jeden przewód HDMI służy do przesyłania sygnałów audio i wideo. Kable HDMI umożliwiają przesyłanie sygnałów telewizyjnych w rozdzielczości HD oraz działanie funkcji EasyLink.
- Złącze HDMI Audio Return Channel (ARC) umożliwia przesyłanie sygnału dźwięku telewizora do urządzeń zgodnych ze standardem HDMI ARC.

 Nie należy podłączać kabli HDMI dłuższych niż 5 metrów / 16,4 stopy.

![](_page_38_Picture_12.jpeg)

![](_page_38_Picture_13.jpeg)

## $Y$  Ph Pr

Kablami rozdzielonych składowych sygnału wideo (Y Pb Pr) jest przesyłany tylko sygnał wideo. Aby był przesyłany dźwięk, należy oprócz nich podłączyć kable lewego i prawego kanału dźwięku.

- Złącze Y Pb Pr może obsługiwać sygnały telewizyjne w formacie HD.
- Należy zadbać o zgodność kolorów złącza Y Pb Pr z kolorami wtyczek przewodów.

![](_page_38_Picture_18.jpeg)

![](_page_38_Picture_19.jpeg)

\*\*\*\*\*

## SCART

Złącze SCART pozwala przesyłać zarówno sygnały audio, jak i wideo.

Złącza SCART mogą obsługiwać sygnał wideo RGB, ale nie obsługują sygnałów telewizyjnych w formacie HD.

![](_page_39_Picture_3.jpeg)

![](_page_39_Picture_4.jpeg)

![](_page_39_Picture_5.jpeg)

## **CVBS**

Przez złącze CVBS jest przesyłany tylko sygnał wideo. Aby był przesyłany dźwięk, należy oprócz nich podłączyć kable lewego i prawego kanału dźwięku.

<span id="page-39-0"></span> Złącza CVBS zapewniają standardową jakość obrazu.

 W niektórych modelach gniazdo wejścia wideo w telewizorze jest oznakowane jako VIDEO, AV IN lub COMPOSITE.

![](_page_39_Picture_10.jpeg)

## VGA

Złącze VGA umożliwia wyświetlanie ekranu komputera na telewizorze.

Przez złącze VGA jest przesyłany tylko sygnał wideo. Aby był przesyłany dźwięk, należy użyć też złącza AUDIO IN.

![](_page_39_Picture_14.jpeg)

![](_page_39_Picture_15.jpeg)

# <span id="page-40-0"></span>Podłączanie urządzeń

## Odtwarzacz Blu-ray lub DVD

Odtwarzacz płyt należy połączyć z telewizorem za pośrednictwem kabla HDMI.

![](_page_40_Picture_3.jpeg)

Odtwarzacz płyt należy połączyć z telewizorem za pośrednictwem kabla rozdzielonych składowych sygnału wideo (Y Pb Pr) i kabla dźwiękowego L/R.

![](_page_40_Picture_5.jpeg)

Odtwarzacz płyt należy połączyć z telewizorem za pośrednictwem kabla CVBS i kabla dźwiękowego L/R.

![](_page_40_Picture_7.jpeg)

## Odbiornik telewizyjny

Odbiornik satelitarny lub odbiornik telewizji cyfrowej należy połączyć z telewizorem za pośrednictwem kabla antenowego. (Złącze SAT jest dostępne tylko w niektórych modelach).

![](_page_41_Picture_2.jpeg)

Odbiornik satelitarny lub odbiornik telewizji cyfrowej należy połączyć z telewizorem za pośrednictwem kabla antenowego.

![](_page_41_Picture_4.jpeg)

Odbiornik satelitarny lub odbiornik telewizji cyfrowej należy połączyć z telewizorem za pośrednictwem kabla SCART.

![](_page_41_Picture_6.jpeg)

Odbiornik satelitarny lub odbiornik telewizji cyfrowej należy połączyć z telewizorem za pośrednictwem kabla rozdzielonych składowych sygnału wideo (Y Pb Pr) i kabla dźwiękowego L/R.

![](_page_42_Picture_1.jpeg)

Odbiornik satelitarny lub odbiornik telewizji cyfrowej należy połączyć z telewizorem za pośrednictwem kabla CVBS i kabla dźwiękowego L/R.

![](_page_42_Figure_3.jpeg)

## Nagrywarka wideo

Nagrywarkę wideo należy połączyć z telewizorem za pośrednictwem kabla antenowego. (Złącze SAT jest dostępne tylko w niektórych modelach).

![](_page_42_Figure_6.jpeg)

Nagrywarkę wideo należy połączyć z telewizorem za pośrednictwem kabla SCART.

![](_page_43_Picture_1.jpeg)

Nagrywarkę wideo należy połączyć z telewizorem za pośrednictwem kabla rozdzielonych składowych sygnału wideo (Y Pb Pr) i kabla dźwiękowego L/R.

![](_page_43_Figure_3.jpeg)

Nagrywarkę wideo należy połączyć z telewizorem za pośrednictwem kabla CVBS i kabla dźwiękowego L/R.

![](_page_43_Picture_5.jpeg)

## Konsola do gier

<span id="page-44-0"></span>Konsolę do gier należy połączyć z telewizorem za pośrednictwem kabla HDMI.

![](_page_44_Picture_2.jpeg)

Konsolę do gier należy połączyć z telewizorem za pośrednictwem kabla rozdzielonych składowych sygnału wideo (Y Pb Pr) i kabla dźwiękowego L/R.

![](_page_44_Figure_4.jpeg)

Konsolę do gier należy połączyć z telewizorem za pośrednictwem kabla CVBS i kabla dźwiękowego L/R.

![](_page_44_Figure_6.jpeg)

## Zestaw kina domowego

Zestaw kina domowego należy połączyć z telewizorem za pośrednictwem kabla HDMI i kabla optycznego.

![](_page_45_Picture_2.jpeg)

Zestaw kina domowego należy połączyć z telewizorem za pośrednictwem kabla SCART.

![](_page_45_Figure_4.jpeg)

Zestaw kina domowego należy połączyć z telewizorem za pośrednictwem kabla rozdzielonych składowych sygnału wideo (Y Pb Pr) i kabla dźwiękowego L/R.

![](_page_45_Figure_6.jpeg)

Zestaw kina domowego należy połączyć z telewizorem za pośrednictwem kabla CVBS i kabla dźwiękowego L/R.

![](_page_46_Picture_2.jpeg)

## Cyfrowy aparat fotograficzny

Cyfrowy aparat fotograficzny należy połączyć z telewizorem za pośrednictwem kabla USB. (Dotyczy tylko wybranych modeli aparatów)

![](_page_46_Picture_5.jpeg)

## Kamera cyfrowa

Kamerę cyfrową należy połączyć z telewizorem za pośrednictwem kabla HDMI.

![](_page_46_Picture_8.jpeg)

Kamerę cyfrową należy połączyć z telewizorem za pośrednictwem kabla rozdzielonych składowych sygnału wideo (Y Pb Pr) i kabla dźwiękowego L/R.

![](_page_47_Picture_1.jpeg)

Kamerę cyfrową należy połączyć z telewizorem za pośrednictwem kabla CVBS i kabla dźwiękowego L/R.

![](_page_47_Figure_3.jpeg)

# <span id="page-47-0"></span>Więcej urządzeń

## Dysk twardy USB

Dysk twardy USB należy połączyć z telewizorem za pośrednictwem kabla USB.

![](_page_47_Picture_7.jpeg)

![](_page_47_Picture_8.jpeg)

## **Komputer**

Komputer należy połączyć z telewizorem za pośrednictwem kabla HDMI.

![](_page_48_Picture_2.jpeg)

Komputer należy połączyć z telewizorem za pośrednictwem kabla DVI-HDMI i kabla dźwiękowego.

![](_page_48_Figure_4.jpeg)

Komputer należy połączyć z telewizorem za pośrednictwem kabla VGA i kabla dźwiękowego.

![](_page_48_Picture_6.jpeg)

# <span id="page-49-0"></span>Oglądanie z podłączonego urządzenia

## Dodawanie nowego urządzenia

Aby można było oglądać obraz z podłączonego urządzenia:

- Dodaj jego ikonę do menu głównego. Patrz część Podłączanie telewizora > Podłączanie urządzeń (str. [40\)](#page-39-0).
- Wybierz urządzenie z menu Źródło.

Uwaga: Jeśli urządzenie zgodne ze standardem HDMI-CEC zostanie podłączone do telewizora za pośrednictwem złącza HDMI i włączone, urządzenie to zostanie automatycznie dodane do menu głównego.

- 1. Podłącz i włącz urządzenie.
- 2. Naciśnij przycisk **fr**.

3. Wybierz opcję [Dodaj nowe urządz.], a następnie naciśnij przycisk OK.

4. Postępuj zgodnie z wyświetlanymi instrukcjami.

 Jeśli zostanie wyświetlone polecenie wyboru złącza telewizora, należy wybrać złącze, do którego jest podłączone to urządzenie.

## Zmienianie nazwy urządzenia

Po dodaniu nowego urządzenia do menu głównego można zmienić jego nazwę.

- 1. Naciśnij przycisk **fi**.
- 2. Wybierz ikonę urządzenia w menu głównym.
- 3. Naciśnij przycisk **B OPTIONS**.

4. Wybierz opcję [Zmiana nazwy], a następnie naciśnij przycisk OK. Zostanie wyświetlone pole do wprowadzenia tekstu.

5. Naciskając Przyciski numeryczne i

Przyciski nawigacji, wybierz i wpisz nazwę.

6. Po zakończeniu wybierz opcję [Gotowe], a następnie naciśnij przycisk OK.

## Wybór źródła

### Z menu głównego

Po dodaniu nowego urządzenia do menu głównego, możesz oglądać z niego obraz, wybierając nową ikonę.

1. Naciśnij przycisk $\biguparrow$ .

2. Wybierz ikonę urządzenia w menu głównym.

3. Naciśnij przycisk OK, aby potwierdzić wybór.

### Z menu Źródło

Aby wyświetlić listę nazw złączy, można także nacisnąć przycisk **+D SOURCE**.

Wybierz złącze wykorzystane do połączenia urządzenia z telewizorem.

1. Naciśnij przycisk **+D SOURCE**.

2. Naciśnij przycisk Przyciski nawigacji, aby wybrać złącze z listy.

3. Naciśnij przycisk OK, aby potwierdzić wybór.

## Usuń urządzenie

Jeśli urządzenie nie jest już podłączone do telewizora, możesz je usunąć z menu głównego.

1. Naciśnij przycisk **fi**.

2. Wybierz ikonę urządzenia w menu głównym.

3. Naciśnij przycisk **B OPTIONS**.

4. Wybierz opcję [Wyjmij urządzenie], a następnie naciśnij przycisk OK.

5. Wybierz opcję [Odłącz], a następnie naciśnij przycisk OK.

Wybrane urządzenie zostaje usunięte z menu głównego.

# <span id="page-50-0"></span>Sieć i Internet

## Co można zrobić

Uwaga: W funkcje związane z siecią i dostępem do Internetu są wyposażone tylko niektóre modele.

#### Odtwarzanie plików multimedialnych

Po podłączeniu telewizora do sieci domowej możesz odtwarzać zdjęcia, muzykę i filmy zapisane w komputerze. Patrz Korzystanie z telewizora > Odtwarzanie plików multimedialnych (str[. 17\)](#page-16-2).

#### Smart TV

Po podłączeniu telewizora do sieci domowej z dostępem do Internetu możesz przeglądać strony Smart TV. Serwis Smart TV oferuje usługi i strony internetowe dostosowane do danego telewizora. Odtwarzanie muzyki, oglądanie filmów wideo i korzystanie z rozrywki. Zapoznaj się z częścią Korzystanie z telewizora > Przeglądanie stron Smart TV (str. [20\)](#page-19-1).

## Co jest potrzebne:

Ostrzeżenie: Ten telewizor spełnia wymagania dyrektywy zgodności elektromagnetycznej tylko w przypadku korzystania z ekranowanego przewodu Ethernet kategorii 5.

- Przewód Ethernet
- Sieć komputerowa zawierająca: a) uniwersalny router plug-and-play (UnPnP) i

b) komputer z jednym z następujących systemów operacyjnych: Microsoft Windows XP, Microsoft Windows Vista, Mac OS X lub Linux.

- Aby połączyć telewizor z komputerami, potrzebny jest także program serwera multimediów skonfigurowany do udostępniania plików dla telewizora. Patrz Korzystanie z telewizora > Odtwarzanie plików multimedialnych (str. [17\)](#page-16-2).
- Aby połączyć telewizor z Internetem, jest także potrzebne szybkie połączenie z Internetem.

## Podłączanie

![](_page_50_Picture_16.jpeg)

Telewizor można podłączyć do sieci domowej za pomocą połączenia przewodowego lub bezprzewodowego.

 Aby utworzyć połączenie przewodowe, patrz Podłączenie telewizora > Sieć i Internet > Połączenie przewodowe (str[. 51\)](#page-50-1).

![](_page_50_Picture_19.jpeg)

 Aby skorzystać z funkcji Wi-Fi ready, patrz Podłączenie telewizora > Sieć i Internet > Wi-Fi ready (str. [52\)](#page-51-0).

## Połączenie przewodowe

<span id="page-50-1"></span>1. Włącz router i włącz jego ustawienie DHCP.

2. Podłącz router do telewizora za pomocą kabla Ethernet.

3. Naciśnij przycisk  $\bigwedge$ , a następnie wybierz opcję [Konfiguracja].

4. Wybierz opcję [Połącz z siecią], a następnie naciśnij przycisk OK.

5. Postępuj zgodnie z wyświetlanymi instrukcjami, aby zainstalować sieć.

6. Zaczekaj, aż telewizor znajdzie połączenie sieciowe.

7. Jeśli zostanie wyświetlone takie żądanie, zaakceptuj umowę użytkownika końcowego.

## Wi-Fi ready

#### <span id="page-51-0"></span>Ta sekcja dotyczy tylko telewizorów gotowych do podłączenia karty Wi-Fi.

Poprzez kartę USB komunikacji bezprzewodowej firmy Philips PTA01 (którą można dokupić osobno), można bezprzewodowo podłączyć telewizor do sieci domowej. Umożliwia to korzystanie z serwisów internetowych Smart TV oraz współużytkowanie plików na różnych urządzeniach przy użyciu DLNA.

#### Uwaga:

Sieć bezprzewodowa działa na tej samej częstotliwości (2,4 GHz) co niektóre urządzenia AGD, takie jak telefony Dect, kuchenki mikrofalowe czy urządzenia Bluetooth, co może prowadzić do zakłóceń Wi-Fi. Urządzenia te należy oddalić od telewizora.

- Aby obciążenie sieci było mniejsze, należy wyłączać nieużywane urządzenia sieci domowej.
- Jakość odbioru zależy od położenia routera bezprzewodowego i miejscowego operatora Internetu.
- Do odtwarzania wideo w bezprzewodowej sieci domowej zalecamy korzystanie z routera IEEE 802.11 N. Prędkość połączenia może zależeć od środowiska operacyjnego bezprzewodowej sieci domowej.

#### Rozpoczęcie instalacji sieci bezprzewodowej

1. Włącz router sieci bezprzewodowej. 2. Podłącz kartę komunikacji USB firmy Philips (PTA01) do złącza USB w telewizorze. Instalacja bezprzewodowa rozpocznie się automatycznie.

3. Postępuj zgodnie z wyświetlanymi instrukcjami.

Wskazówka: Pozostaw bezprzewodową kartę USB podłączoną do telewizora.

## WPS – Wi-Fi Protected Setup

1. Jeśli router obsługuje standard WPS (Wi-Fi Protected Setup), naciśnij przycisk WPS na routerze.

2. Po 2 minutach wybierz opcję [WPS] w telewizorze, a następnie naciśnij przycisk OK. Telewizor zostanie podłączony do sieci. Zajmuje to około 2 minut.

Większość nowych routerów bezprzewodowych obsługuje standard WPS i jest oznaczona logo WPS. Standard WPS wykorzystuje szyfrowanie zabezpieczające WPS i nie współpracuje z urządzeniami sieciowymi korzystającymi z szyfrowania WEP.

Aby używać urządzenia WEP w sieci, zainstaluj je za pomocą opcji [Skanowanie] > [Własne].

#### Skanowanie w poszukiwaniu routerów

Jeśli masz kilka routerów w sieci, możesz wybrać sieć.

1. Aby wybrać router sieciowy, naciśnij przycisk [Skanowanie] na pierwszej stronie instalacii.

Routery w standardzie WPS i najsilniejszy sygnał pojawiają się na początku listy.

2. Wybierz wymagany router, a następnie naciśnij przycisk OK.

- Jeśli podłączasz router WPS, wybierz w telewizorze opcję [WPS].
- Jeśli chcesz ustawić w oprogramowaniu routera kod PIN, który będzie wymagany do połączenia, wybierz opcję [Kod WPS PIN] i zanotuj kod.
- Aby ręcznie wpisać klucz szyfrowania, wybierz opcję [Standard] i wpisz klucz, kiedy to będzie wymagane.

#### Konfigurowanie zabezpieczenia połączenia za pomocą szyfrowania WPS

1. Aby ustawić zabezpieczone połączenie za pomocą kodu PIN, wybierz [Kod WPS PIN] i naciśnij przycisk OK.

2. Zapisz 8-cyfrowy kod PIN widoczny na ekranie telewizora i wpisz go w oprogramowaniu routera na komputerze. Jeśli nie wiesz, jak wprowadzić kod PIN, zajrzyj do instrukcji obsługi routera.

# Polski

#### Konfigurowanie zabezpieczenia połączenia za pomocą szyfrowania WPA

Jeśli router ma szyfrowanie WPA (Wi-Fi Protected Access), wpisz hasło za pomocą pilota zdalnego sterowania.

1. Aby ręcznie wpisać klucz szyfrowania, wybierz opcje **[Standard]** i naciśnij przycisk OK.

2. Aby otworzyć klawiaturę ekranową, przejdź do pola wpisywania tekstu, a następnie naciśnij przycisk OK.

#### Konfigurowanie zabezpieczenia połączenia za pomocą szyfrowania WEP

Jeśli router ma szyfrowanie WEP, telewizor poprosi o wprowadzenie szesnastkowego klucza szyfrowania WEP.

1. Znajdź heksadecymalny klucz w oprogramowaniu routera na komputerze i zanotuj pierwszy klucz z listy kluczy WEP.

2. W telewizorze wpisz klucz zabezpieczający za pomocą pilota zdalnego sterowania, aby połączyć się z routerem.

3. Jeśli zostanie wyświetlona prośba o zaakceptowanie warunków przedstawionych w umowie licencyjnej użytkownika końcowego, należy je zaakceptować.

# <span id="page-52-0"></span>Common interface

## Co można zrobić

Moduł dostępu warunkowego (CAM) umożliwia oglądanie zakodowanych kanałów telewizji cyfrowej. Programy można oglądać, jeśli został włożony moduł CAM i uregulowano opłatę za subskrypcję.

Ten telewizor obsługuje standard CI i CI+. Standard CI+ pozwala na oglądanie płatnych programów telewizji cyfrowej HD o wysokim poziomie zabezpieczeń.

Uwaga: Aplikacje, funkcje, treść i komunikaty ekranowe zależą od operatora usług CAM.

## Co jest potrzebne:

Uwaga: Aby nie uszkodzić modułu CAM, należy go włożyć w pokazany sposób.

Uwaga: Informacje na temat sposobu wkładania karty Smart do modułu dostępu warunkowego CAM można znaleźć w dokumentacji uzyskanej od operatora.

![](_page_52_Picture_18.jpeg)

1. Wyłącz telewizor.

2. Postępując zgodnie ze wskazówkami nadrukowanymi na module, włóż moduł do gniazda wspólnego interfejsu z boku telewizora.

Wsuń moduł do oporu.

3. Włącz telewizor, a następnie poczekaj, aż moduł się włączy. Potrwa to kilka minut. Aby zachować dostęp do zaszyfrowanych kanałów telewizji cyfrowej, pozostaw moduł CAM włożony do gniazda.

## Oglądanie usług CAM

1. Gdy moduł CAM został włożony i uaktywniony, naciśnij przycisk **DOPTIONS**. 2. Wybierz opcję [Wspólny interfejs], a następnie naciśnij przycisk OK.

3. Wybierz operatora usług CAM, a następnie naciśnij przycisk OK.

# <span id="page-53-0"></span>6 Rozwiązywanie problemów

# <span id="page-53-1"></span>Problemy ogólne

#### Nie można włączyć telewizora:

- Odłącz przewód zasilający od zasilania. Odczekaj minutę i podłącz go ponownie.
- Sprawdź, czy przewód zasilający jest bezpiecznie podłączony.

#### Włączony telewizor nie reaguje na naciśnięcia przycisków pilota lub przednich przycisków sterujących:

Uruchomienie telewizora trochę trwa. W tym czasie telewizor nie reaguje na naciskanie przycisków pilota zdalnego sterowania ani przednich przycisków sterujących. Jest to normalne działanie.

#### Po włączeniu/wyłączeniu/przełączeniu do trybu gotowości telewizora z jego obudowy dobiega dźwięk trzaskania:

Żadne działanie nie jest potrzebne. Dźwięki trzaskania powstają wskutek normalnego rozszerzania się i kurczenia materiału obudowy telewizora przy ogrzewaniu i stygnięciu. Nie ma to wpływu na działanie telewizora.

#### Gdy telewizor działa w trybie gotowości, wyświetla się ekran powitalny, po czym telewizor powraca do trybu gotowości:

Jest to normalne działanie. Jeśli telewizor zostanie odłączony od sieci elektrycznej, a następnie ponownie włączony, przy następnym uruchomieniu wyświetli się ekran powitalny.

Aby włączyć telewizor znajdujący się w trybie gotowości, naciśnij przycisk O na pilocie zdalnego sterowania lub dowolny przycisk telewizora.

#### Kontrolka trybu gotowości telewizora miga na czerwono:

Odłącz przewód zasilający od zasilania. Przed ponownym podłączeniem przewodu zasilania poczekaj, aż telewizor się ochłodzi. Jeśli miganie wystąpi ponownie, skontaktuj się z biurem obsługi klienta firmy Philips.

Nie pamiętasz 4-cyfrowego kanału odblokowującego niektóre funkcje: Wprowadź kod "8888".

### Menu telewizora Smart TV\* jest wyświetlane w niewłaściwym języku:

Zmień język menu na preferowany. Więcej informacji można znaleźć w części Konfigurowanie telewizora > Ustawienia języka > Język menu (str. [34\)](#page-33-1).

\* Dostępne tylko w niektórych modelach.

#### Napisy nie są widoczne podczas odtwarzania pliku filmu z urządzenia pamięci USB:

Pliki napisów, które nie są na stałe zintegrowane z plikiem wideo (np. \*.srt, \*.sub, \*.idx), nie są obsługiwane.

#### Chcesz zaktualizować oprogramowanie telewizora:

Odwiedź stronę **[www.philips.com/support](http://www.philips.com/support)** i pobierz najnowszy pakiet oprogramowania do telewizora. Na tej samej stronie znajdują sie instrukcie instalowania i informacie o tym. co zostało zaktualizowane. Pełne instrukcje aktualizowania oprogramowania telewizora są ponadto dostępne w rozdziale

Konfigurowanie telewizora > Aktualizacja oprogramowania.

# Polski

# <span id="page-54-0"></span>Problemy z kanałami

#### Chcesz zainstalować kanały telewizyjne

Instrukcje instalowania kanałów analogowych i cyfrowych zawiera rozdział Konfigurowanie telewizora > Ustawienia kanałów (str. [31\)](#page-30-1).

Jeśli chcesz zainstalować kanały telewizji satelitarnej, patrz Konfigurowanie telewizora > Ustawienia kanałów (str. [33\)](#page-32-2).

#### Podczas instalacji nie znaleziono żadnych kanałów cyfrowych:

W parametrach technicznych sprawdź, czy telewizor obsługuje sygnał DVB-T, DVB-C lub DVB-S używany w danym kraju.

 Sprawdź, czy wszystkie kable są poprawnie podłączone i czy jest wybrana poprawna sieć.

#### Ustawione wcześniej kanały nie pojawiają się na liście kanałów:

Sprawdź, czy została wybrana właściwa lista kanałów.

#### Chcesz zreorganizować listę kanałów lub zmienić kolejność kanałów:

Zainstalowane kanały są wyświetlane na liście kanałów. Informacje na temat zarządzania listą kanałów, włącznie ze zmianą ich kolejności, zawiera rozdział Oglądanie telewizji > Zarządzanie listami kanałów.

## <span id="page-54-1"></span>Problemy z obrazem

#### Telewizor jest włączony, ale na ekranie nie widać obrazu lub obraz jest zniekształcony:

- Sprawdź, czy antena jest poprawnie podłączona do telewizora.
- Sprawdź, czy jest wybrane właściwe urządzenie jako źródło treści do wyświetlania.
- Sprawdź, czy urządzenie zewnętrzne lub źródło jest prawidłowo podłączone.

#### Jest dźwięk, ale nie ma obrazu:

Sprawdź, czy ustawienia obrazu są poprawne.

#### Słaba jakość odbioru z połączenia antenowego:

- Sprawdź, czy antena jest poprawnie podłączona do telewizora.
- Głośniki, nieuziemione urządzenia audio, światła neonowe, wysokie budynki i inne duże obiekty mogą mieć wpływ na jakość odbioru. Spróbuj polepszyć jakość odbioru, zmieniając kierunek anteny lub umieszczając urządzenia z dala od telewizora.
- Jeśli odbiór jest słabej jakości tylko na jednym kanale, spróbuj dostroić ten kanał.

#### Obraz z podłączonych urządzeń jest słabej jakości:

- Sprawdź, czy urządzenia są poprawnie podłączone.
- Sprawdź, czy ustawienia obrazu są poprawne.

#### W telewizorze nie zostały zapisane ustawienia obrazu:

Sprawdź, czy dla lokalizacji telewizora wybrano tryb Dom. W tym trybie można zmieniać i zapisywać ustawienia.

Obraz jest niedopasowany do rozmiarów ekranu — jest zbyt duży lub zbyt mały: Zmień format obrazu na inny.

#### Format obrazu jest inny w zależności od kanału.

Zamiast formatu obrazu [Automatyczny **zoom]** wybierz inny format obrazu.

#### Położenie obrazu jest nieprawidłowe:

Sygnały wideo z niektórych urządzeń mogą być nieprawidłowo wyświetlane na ekranie. Sprawdź wyjście sygnału urządzenia.

#### Obraz z tych kanałów jest zaszyfrowany:

Aby uzyskać dostęp do treści, może być konieczne zastosowanie modułu dostępu warunkowego (CAM). Skontaktuj się z dostawcą usług.

#### Na ekranie telewizora pojawia się "elektroniczna naklejka" z następującymi informacjami:

Telewizor jest w trybie [Sklep]. Aby usunąć naklejkę elektroniczną, ustaw telewizor w trybie [Dom], a następnie uruchom go ponownie. Patrz Konfigurowanie telewizora > Inne ustawienia > Lokalizacja (str. [37\)](#page-36-2).

#### Obraz z komputera wyświetlany na ekranie telewizora jest niestabilny:

- Sprawdź, czy rozdzielczość i prędkość odświeżania w komputerze są obsługiwane. Patrz część Dane techniczne produktu > Rozdzielczości wyświetlania.
- Zmień format obrazu telewizora na [Niewyskalowane].

# <span id="page-55-0"></span>Problemy z dźwiękiem

#### Widać obraz, ale nie słychać dźwięku:

Jeśli sygnał dźwiękowy nie zostanie wykryty, telewizor automatycznie wyłącza dźwięk i nie wskazuje usterki.

- Sprawdź, czy wszystkie kable są poprawnie podłączone.
- Sprawdź, czy głośność nie jest wyciszona lub ustawiona na zero.
- Sprawdź, czy jest wybrane ustawienie głośników telewizora. Naciśnij przycisk **HI ADJUST**, wybierz opcję [Głośniki], a następnie opcję TV.
- Sprawdź, czy wyjście dźwięku telewizora jest połączone z wejściem dźwięku urządzenia zgodnego ze standardem HDMI-CEC lub zestawu kina domowego zgodnego ze standardem EasyLink. Z głośników zestawu kina domowego powinno być słychać dźwięk.
- Niektóre urządzenia wymagają ręcznego włączenia wyjścia audio HDMI. Jeśli wyjście audio HDMI jest włączone, a mimo to nie słychać dźwięku, spróbuj zmienić format dźwięku cyfrowego urządzenia na PCM (Pulse Code Modulation). Odpowiednie instrukcje znajdziesz w dokumentacji otrzymanej wraz z urządzeniem.

Widać obraz, ale jakość dźwięku jest słaba: Sprawdź, czy ustawienia dźwięku są prawidłowe.

#### Widać obraz, ale dźwięk jest odtwarzany tylko przez jeden głośnik:

Sprawdź, czy balans dźwięku jest ustawiony na środek.

# <span id="page-56-0"></span>Problemy z podłączeniem

### Występują problemy z urządzeniami HDMI:

- Należy zauważyć, że system HDCP (szerokopasmowej cyfrowej ochrony zawartości) może spowolnić czas potrzebny na wyświetlenie na ekranie telewizora sygnału z urządzenia HDMI.
- Jeśli telewizor nie rozpoznaje urządzenia HDMI, a na ekranie nie pojawia się obraz, włącz inne urządzenie, a następnie ponownie włącz poprzednie.
- W przypadku przerw w odtwarzaniu dźwięku sprawdź, czy ustawienia wyjścia z urządzenia HDMI są prawidłowe.
- Jeśli wykorzystywany jest adapter HDMI–DVI lub przewód HDMI–DVI, należy sprawdzić, czy dodatkowy przewód audio jest podłączony do wejścia AUDIO L/R lub AUDIO IN (tylko gniazdo typu mini jack).

#### Nie można używać funkcji EasyLink:

Sprawdź, czy podłączone urządzenia HDMI są zgodne ze standardem HDMI-CEC. Funkcje EasyLink działają tylko z urządzeniami, które są zgodne ze standardem HDMI-CEC.

#### Do telewizora podłączono urządzenie zgodne ze standardem HDMI-CEC, zaś na telewizorze nie jest wyświetlana żadna ikona wyciszenia lub głośności podczas wyciszania dźwięku, zwiększania lub zmniejszania głośności:

To zachowanie jest normalne w sytuacji, gdy do telewizora jest podłączone urządzenie HDMI-CEC.

#### Zawartość urządzenia USB nie jest wyświetlana:

- Sprawdź, czy urządzenie pamięci USB jest ustawione jako zgodne z Klasą urządzeń pamięci masowej, jak opisano w dokumentacji tego urządzenia.
- Sprawdź, czy urządzenie pamięci USB jest zgodne z telewizorem.
- Sprawdź, czy formaty plików audio i obrazu są obsługiwane przez telewizor.

#### Pliki dźwiękowe i zdięcia z urządzenia pamięci USB nie są odtwarzane lub nie są płynnie odtwarzane:

Szybkość przesyłania urządzenia pamięci USB może ograniczać szybkość przepływu danych do telewizora, powodując wadliwe odtwarzanie.

# <span id="page-56-1"></span>Problemy z siecią

Ten rozdział dotyczy tylko niektórych modeli.

#### Chcesz ustanowić połączenie bezprzewodowe między telewizorem a siecią domową:

Instrukcje bezprzewodowego podłączania telewizora do sieci domowej zawiera rozdział Podłączanie telewizora > Sieć i Internet > Wi-Fi ready (str. [52\)](#page-51-0).

#### Serwis Smart TV nie działa:

(Funkcja Smart TV jestdostępna tylko w niektórych modelach).

Sprawdź, czy router jest poprawnie podłączony do telewizora i ma swobodny dostęp do Internetu. Jeśli w routerze są skonfigurowane ustawienia zapory firewall lub zabezpieczeń, upewnij się, że dane Smart TV będą przez nie przepuszczane — więcej informacji znajdziesz w dokumentacji routera.

#### Dostęp do Internetu poprzez Smart TV działa wolno

- Jeśli łączysz się z Internetem bezprzewodowo, spróbuj podnieść jakość sygnału między routerem a telewizorem. Więcej informacji na ten temat znajdziesz w dokumentacji routera.
- W miarę możliwości korzystaj zawsze z szybkiego łącza szerokopasmowego.
- Zaktualizuj oprogramowanie telewizora, instalując jego najnowszą wersję, aby prędkość przeglądania była jak najwyższa.

#### Przeglądanie sieci działa wolno

Jeśli łączysz się z Internetem bezprzewodowo, dowiedz się z dokumentacji routera, jak podnieść jakość sygnału między routerem a telewizorem.

#### Sieć bezprzewodowa jest zakłócana lub nie została znaleziona:

- Upewnij się, że sieć bezprzewodowa nie jest zakłócana przez kuchenki mikrofalowe, telefony DECT lub inne urządzenia Wi-Fi znajdujące się w pobliżu.
- Jeśli sieć bezprzewodowa nie działa, spróbuj zastosować połączenie przewodowe.
- Upewnij się, że zapory firewall w sieci pozwalają na dostęp do połączenia bezprzewodowego telewizora.

# <span id="page-57-0"></span>Kontakt z firmą Philips

Ostrzeżenie: Nie wolno samodzielnie naprawiać telewizora. Może to spowodować poważne obrażenia, nieodwracalne uszkodzenie telewizora oraz utratę gwarancji.

Jeśli nie jesteś w stanie rozwiązać problemu, należy zapoznać się z sekcją "często zadawane pytania" (FAQ) dotyczącą tego telewizora na stronie

[www.philips.com/support](http://www.philips.com/support). Możesz także zajrzeć na forum użytkowników telewizorów Philips na stronie

[www.supportforum.philips.com](http://www.supportforum.philips.com/), aby zadać swoje pytanie lub odpowiedzieć na pytania innych użytkowników.

Jeśli chcesz porozmawiać z przedstawicielem firmy Philips lub wysłać do niego wiadomość e-mail, skontaktuj się z działem obsługi klienta firmy Philips w swoim kraju. Dane teleadresowe znajdziesz na ulotce dołączonej do telewizora lub na stronie [www.philips.com/support](http://www.philips.com/support).

Przed skontaktowaniem się z firmą Philips zapisz numer modelu i numer seryjny telewizora. Numery te są wydrukowane z tyłu telewizora i na opakowaniu.

# <span id="page-58-0"></span>7 Dane techniczne produktu

# <span id="page-58-1"></span>Pobór mocy i odbiór

Dane techniczne mogą ulec zmianie bez powiadomienia.

#### Zasilanie

- Sieć elektryczna: AC 220–240 V~, 50–60 Hz
- Zużycie energii w trybie gotowości:  $< 0.3 W$
- Temperatura otoczenia: od 5°C do  $40^{\circ}$ C
- Aby dowiedzieć się więcej na temat poboru mocy przez urządzenie, zapoznaj się z danymi technicznymi na stronie internetowej [www.philips.com/support](http://www.philips.com/support).

Moc znamionowa określona na tabliczce znamionowej oznacza pobór energii podczas użytku domowego urządzenia (IEC 62087 Ed.2). Maksymalna moc znamionowa określona w nawiasie jest związana z bezpieczeństwem elektrycznym (IEC 60065 Ed. 7.2).

#### Odbiór

- Wejście antenowe: 75 Ώ, koncentryczne (IEC75)
- System TV: DVB COFDM 2K/8K
- Odtwarzanie obrazu: NTSC, PAL, SECAM
- Telewizja cyfrowa: MPEG-4, DVB-T (naziemna), DVB-T2\*, DVB-C (kablowa), DVB-S/S2\* (satelitarna).
- Pasma tunera: VHF, UHF, S-Channel, Hyperband \* Dostępne tylko w niektórych
	- modelach.

# <span id="page-58-2"></span>Obraz i dźwięk

## Obraz / wyświetlacz

- Typ wyświetlacza: podświetlenie krawędziowe LCD/LED
- Przekatna obrazu:
	- 48 cm / 19 cali
	- 56 cm / 22 cale
	- 61 cm / 24 cale
	- 66 cm / 26 cali
	- 81 cm / 32 cale
	- 94 cm / 37 cali
	- 100 cm / 39 cali
	- 107 cm / 42 cale
	- 117 cm / 46 cali
	- 119 cm / 47 cali
	- 127 cm / 50 cali
- Proporcje obrazu: 16:9 (panoramiczny)
- Rozdzielczość panelu: Modele HD: 1366 X 768 p Modele FHD: 1920 X 1080 p
- Digital Crystal Clear
- Perfect Motion Rate (PMR): 100 Hz

#### Dźwięk

- Moc wyjściowa (RMS):
	- Modele 19": 6 W
	- Model 22PFL35x7: 10W
	- Model 22PFL32x7: 6W
	- Modele 24" i 26": 10W
	- Modele od 32"do 50": 20W
- Incredible Surround
- System Clear Sound
- Mono / Stereo / NICAM

## <span id="page-59-0"></span>Rozdzielczości wyświetlania

#### Formaty komputerowe – HDMI (Rozdzielczość – częstotliwość odświeżania)

 $640 \times 480 - 60$  Hz  $800 \times 600 - 60$  Hz  $1024 \times 768 - 60$  Hz  $1280 \times 720 - 60$  Hz  $1280 \times 768 - 60$  Hz  $1280 \times 1024 - 60$  Hz  $1360 \times 768 - 60$  Hz

Wyłącznie dla telewizorów Full HD:  $1680 \times 1050 - 60$  Hz  $1920 \times 1080 - 60$  Hz

#### Formaty komputerowe – VGA (Rozdzielczość – częstotliwość odświeżania)

 $640 \times 480 - 60$  Hz  $800 \times 600 - 60$  Hz  $1024 \times 768 - 60$  Hz  $1280 \times 1024 - 60$  Hz  $1360 \times 768 - 60$  Hz Wyłącznie dla telewizorów Full HD:

 $1920 \times 1080 - 60$  Hz

#### Formaty obrazu wideo (Rozdzielczość – częstotliwość odświeżania)

480i – 60 Hz 480p – 60 Hz 576i – 50 Hz 576p – 50 Hz 720p – 50 Hz, 60 Hz 1080i – 50 Hz, 60 Hz 1080p – 24 Hz, 25 Hz, 30 Hz, 50 Hz, 60 Hz

# <span id="page-59-1"></span>Multimedia

#### Obsługiwane złącza multimedialne

- USB: podłączać tylko urządzenia o poborze prądu nieprzekraczającym 500 mA.
	- NTFS, FAT 16 (tylko odczyt)
	- FAT 32
- Ethernet LAN RJ-45 (tylko w niektórych modelach)

#### Obsługiwane pliki obrazów

JPEG (\*.jpg)

## Obsługiwane pliki audio/wideo

Nazwy plików multimedialnych nie mogą być dłuższe niż 128 znaków.

![](_page_59_Picture_295.jpeg)

### Obsługiwane pliki audio/wideo

Nazwy plików multimedialnych nie mogą być dłuższe niż 128 znaków.

![](_page_60_Picture_240.jpeg)

#### Obsługiwane oprogramowanie serwera multimedialnego zgodne ze standardem DLNA

(Obsługa DLNA jest dostępna tylko w niektórych modelach).

- Windows Media Player (dla systemu operacyjnego Microsoft Windows)
- Twonky Media (dla systemów operacyjnych Microsoft Windows i Mac OS X)
- Sony Vaio Media Server (dla systemu operacyjnego Microsoft Windows)
- TVersity (dla systemu operacyjnego Microsoft Windows)
- Nero MediaHome
- DiXiM (dla systemu operacyjnego Microsoft Windows XP)
- Macrovision Network Media Server (dla systemu operacyjnego Microsoft Windows)
- Fuppes (dla systemu operacyjnego Linux)
- uShare (dla systemu operacyjnego Linux)

# <span id="page-60-0"></span>Połączenia

#### Tylne

- SIEĆ: Ethernet LAN RJ-45 (tylko w niektórych modelach)
- Port serwisowy: SERV.U
- VGA: wejście komputerowe
- WEJŚCIE AUDIO: gniazdo stereo DVI/VGA typu mini-jack, 3,5 mm
- Composite i Audio: CVBS/Y, Audio L/R
- Component i Audio: Y Pb Pr, Audio L/R
- WYJŚCIE DŹWIĘKU CYFROWEGO: Cinch
- SCART: SCART (RGB/CVBS)
- HDMI 1/2
- Antena: 75 omów, koncentryczne
- SAT: wtyk F (sygnał satelitarny) (tylko w niektórych modelach)

## Z boku

- Common Interface: CI
- USB (w niektórych modelach są 2 porty USB).
- Słuchawki: gniazdo stereo typu mini jack, 3,5 mm
- HDMI

## Funkcje HDMI

Kanał zwrotny audio (tylko HDMI 1)

# <span id="page-61-0"></span>Obsługiwane wsporniki telewizora

Telewizor można zawiesić na ścianie, korzystając z pasującego wspornika (sprzedawanego osobno). Typ wspornika należy wybrać zależnie od wielkości ekranu telewizora:

48 cm / 19 cali: 75 x 75 mm, M4

56 cm / 22 cale\*: 75 x 75 mm, M4

61 cm / 24 cale: 75 x 75 mm, M4

66 cm / 26 cali: 100 x 100 mm, M4

#### 81 cm / 32 cale:

- modele PFL38x7, PFL3517, PFL31x7 i PFL30x7:

200 mm x 200 mm, M6  $-$  modele PFL3507 i PFL32 $\times$ 7: 200 mm x 100 mm, M4

#### 94 cm / 37 cale:

- modele PFL30x7: 200 x 100 mm, M6

- modele PFL3507: 200 x 200 mm, M6

\*Oprócz modelu 22PFL32x7

Telewizor można zawiesić na ścianie, korzystając z pasującego wspornika (kupionego osobno). Typ wspornika należy wybrać zależnie od wielkości ekranu telewizora:

100 cm / 39 cali: 200 x 200 mm, M6

102 cm / 40 cali: 400 mm × 300 mm, M6

#### 107 cm / 42 cale:

- model PFL30x7: 400 x 200 mm, M6  $-$  modele PFL3507 i PFL32x7 400 x 400 mm, M6

117 cm / 46 cali: 400 x 400 mm, M6

#### 119 cm / 47 cale:

 $-$  model PFL30x7: 200 x 200 mm, M6  $-$  model PFL3507: 400  $\times$  400 mm, M6

## 127 cm / 50 cali:

400 x 400mm, M6

Ostrzeżenie: Należy postępować według wszystkich instrukcji dostarczonych wraz ze wspornikiem telewizora. Firma TP Vision Netherlands B.V. nie bierze na siebie żadnej odpowiedzialności za niewłaściwy montaż telewizora, będący przyczyną wypadku lub obrażeń.

Aby zapobiec uszkodzeniu przewodów i złączy, należy pozostawić odstęp co najmniej 5,5 cm / 2,2 cala z tyłu telewizora.

### Telewizory PFL35x7 od 19 do 24 cali:

Przed zamontowaniem telewizora na ścianie oblicz odpowiednią długość śrub.

Aby określić długość śrub, dodaj grubość wspornika ściennego do długości śruby, jak pokazano na rysunku.

![](_page_61_Picture_28.jpeg)

#### Modele 32PFL3507 i 32PFL3307: Telewizory PFL32x7 od 32 do 42 cali:

Przed zamontowaniem telewizora na ścianie oblicz odpowiednią długość śrub.

Aby określić długość śrub, dodaj grubość wspornika ściennego do długości śruby, jak pokazano na rysunku.

![](_page_61_Picture_32.jpeg)

## Modele 32PFL3517 i 26PFL32x7:

Przed zamontowaniem telewizora na ścianie oblicz odpowiednią długość śrub.

Aby określić długość śrub, dodaj grubość wspornika ściennego do długości śruby, jak pokazano na rysunku.

## Telewizory PFL3507 od 37 do 42 cali:

Przed zamontowaniem telewizora na ścianie oblicz odpowiednią długość śrub.

Aby określić długość śrub, dodaj grubość wspornika ściennego do długości śruby, jak pokazano na rysunku.

![](_page_62_Picture_6.jpeg)

![](_page_62_Picture_7.jpeg)

#### Telewizory PFL31x7 od 32 do 40 cali: Telewizory PFL30x7 od 32 do 47 cali:

Przed zamontowaniem telewizora na ścianie oblicz odpowiednią długość śrub.

Aby określić długość śrub, dodaj grubość wspornika ściennego do długości śruby, jak pokazano na rysunku.

## Telewizory PFL38x7 od 32 do 46 cali:

Przed zamontowaniem telewizora na ścianie oblicz odpowiednią długość śrub.

Aby określić długość śrub, dodaj grubość wspornika ściennego do długości śruby, jak pokazano na rysunku.

![](_page_62_Picture_14.jpeg)

![](_page_62_Picture_15.jpeg)

### Model 50PFL38x7:

Przed zamontowaniem telewizora na ścianie oblicz odpowiednią długość śrub.

Aby określić długość śrub, dodaj grubość wspornika ściennego do długości śruby, jak pokazano na rysunku.

![](_page_63_Picture_3.jpeg)

# <span id="page-63-0"></span>Wersja Pomocy

UMv 123007122235 - 20120531

# <span id="page-64-0"></span>8 Indeks

## B

bezpieczeństwo - 6 bezprzewodowa komunikacja, klucz sprzętowy - 52 blokada Kensington - 8 blokowane funkcje - 24

## C

CAM, patrz także Moduł dostępu warunkowego - 53 CAM, podłączanie - 53 CAM, włączanie - 53 cyfrowy aparat fotograficzny - 47 czujniki - 4

## $\mathsf{D}$

DEMONSTRACIA - 37 DLNA - 17 Dom, tryb - 37 dostęp ogólny, niedosłyszący - 35 dostęp ogólny, niedowidzący - 35 dźwięk, przywracanie ustawień domyślnych - 30

## E

EasyLink - 25 EasyLink, funkcje - 25 EasyLink, głośniki telewizora - 26 EasyLink, menu ekranowe - 6 EasyLink, przyciski pilota zdalnego sterowania - 26 EasyLink, sterowanie - 26 EasyLink, włączanie - 25 EPG (elektroniczny przewodnik programowy) - 3 etykieta energetyczna - 11

## F

format obrazu - 16

## G

głośniki telewizora, wyciszanie - 14 głośność - 14 gry - 21

## H

HDMI - 39 HDMI ARC - 39

## I

informacje o kontakcie, w Internecie - 12 instalowanie kanałów, automatyczne - 31 instaluj ponownie - 38

## J

język dźwięku - 34 język, menu - 34 język, napisy - 35

## K

kamera cyfrowa - 47 kanały - 14 kanały analogowe, dostrajanie - 32 kanały analogowe, napisy dialogowe - 35 kanały cyfrowe - 32 kanały cyfrowe, napisy - 35 kanały, aktualizacja - 32 kanały, dostrajanie (analogowe) - 32 kanały, instalacja (automatyczna) - 31 kanały, instalacja (cyfrowe) - 32 kanały, instalacja (ręczna) - 31 kanały, instalacja (satelitarne) - 33 kanały, ponowne uporządkowanie - 15 kanały, przełączanie - 14 kanały, ulubione - 14

kanały, zainstaluj ponownie - 38 kanały, zmiana nazwy - 15 komputer, odtwarzanie plików - 17 komputer, podłączanie - 49 komputer, rozdzielczości wyświetlania - 60 konserwacja ekranu - 8 konsola do gier - 45 Kontakt z firmą Philips - 12

## $\mathbf{L}$

lista kanałów - 15 lokalizacja, dom lub pracownia - 37 lokalizacja, montaż na podstawie lub na ścianie - 37

## Ł

Łącze Pixel Plus - 27

## M

Moduł dostępu warunkowego (CAM) - 53 montaż naścienny - 62 multimedia, obsługiwane formaty - 60 multimedia, odtwarzanie plików - 17

## N

nadzór rodzicielski - 24 nagrywarka, podłączanie - 43 napisy, język - 35 napisy, kanały analogowe - 35 napisy, kanały cyfrowe - 35 niedowidzący - 35 niesłyszący - 35

## $\Omega$

obraz, przywracanie ustawień domyślnych - 30 odbiornik telewizyjny, podłączanie - 42 odtwarzacz płyt, podłączanie - 41 ograniczenie wiekowe - 24

oprogramowanie, aktualizacja cyfrowa - 38 oprogramowanie, sprawdzanie wersji - 37 oprogramowanie, USB - 38 oszczędzanie energii, ustawienia - 10

## P

pilot zdalnego sterowania - 5 podłączanie urządzeń - 39 podłączanie, cyfrowy aparat fotograficzny - 47 podłączanie, kamera cyfrowa - 47 podłączanie, komputer - 49 podłączanie, konsola do gier - 45 podłączanie, nagrywarka - 43 podłączanie, odbiornik telewizyjny - 42 podłączanie, odtwarzacz płyt - 41 podłączanie, sieć domowa - 51 podłączanie, USB - 18 podłączanie, zestaw kina domowego - 46 podłączanie, zewnętrzny dysk twardy - 48 podłączone urządzenie, dodawanie - 50 podłączone urządzenie, usuwanie - 50 podłączone urządzenie, zmienianie nazwy - 50 pomoc, na ekranie - 12 Pomoc, wersja - 64 powszechny dostęp, włączanie - 35 pracownia, tryb - 37

## R

radio cyfrowe - 15 recykling - 11 rozdzielczość ekranu - 60 rozdzielczość High-Definition (HD), zawartość - 3

#### S

satelitarne kanały, instalacja - 33 satelitarne, dodawanie lub usuwanie - 34 satelitarne, ustawienia - 33  $SCART - 40$ Scenea, pobieranie tapety - 28 Scenea, włączanie - 28 serwer multimedialny, program - 17 serwis produktu - 12 sieć domowa - 51 sieć, połączenie - 51  $S<sub>mart</sub> TV - 3$ Smart TV, aplikacje - 20 Smart TV, przeglądanie - 20 Smart TV, sieć - 51 synchronizacja dźwięku - 27

## $\top$

tapeta - 28 telegazeta 2.5 - 22 telegazeta, język - 22 telegazeta, podstrony - 22 telegazeta, podwójny obraz - 21 telegazeta, powiększanie - 21 telegazeta, spis stron - 21 telegazeta, teletekst cyfrowy - 22 tryb gotowości - 13 tryb, dom lub sklep - 37 tylne przyciski sterujące - 4

## $\cup$

ulubione kanały, lista - 14 urządzenia - 41 urządzenia, dodawanie - 50 urządzenia, oglądanie - 50 ustawianie w odpowiedniej pozycji - 37 ustawienia inteligentne - 16

ustawienia obrazu - 29 ustawienia, asystent - 29 ustawienia, dźwięk - 30 ustawienia, format dźwięku - 30 ustawienia, gra - 21 ustawienia, obraz - 29 usuwanie, podłączone urządzenie - 50 utylizacia - 11

## V

VGA - 40

## W

włączanie i wyłączanie telewizora - 13 wspólny interfejs - 53 wygaszacz ekranu - 28 wyłącznik czasowy - 23 wyświetlacz - 59 wzmacniacz, wybór wyjścia - 26

## Y

YouTube - 20 YPbPr, rozdzielone składowe sygnału wideo - 39

## $\overline{z}$

zasilanie - 59 Zegar - 23 zestaw kina domowego, podłączanie - 46 zewnętrzny dysk twardy - 48 złącza - 39 zmiana nazw kanałów - 15 zmienianie nazwy, podłączone urządzenie - 50 znaki towarowe i prawa autorskie - 10 zrównoważony rozwój - 10

![](_page_67_Picture_0.jpeg)

![](_page_67_Picture_1.jpeg)

© 2012 TP Vision Netherlands B.V. All rights reserved. Document order number 123007122235